## Ultimaker 3

Manual de instalación y uso

### Renuncia de responsabilidades

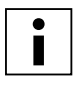

 Lea y comprenda el contenido de este manual de instalación y uso. No leer el manual puede dar lugar a lesiones personales, resultados de inferior calidad o daños en la Ultimaker 3. Asegúrese siempre de que cualquiera que utilice la impresora 3D conozca y comprenda el contenido del manual para sacar el máximo partido de la Ultimaker 3 o de la Ultimaker 3 Extended.

Las condiciones o los métodos que se utilicen para el montaje, la manipulación, el almacenamiento, el uso o la eliminación\* del dispositivo están fuera de nuestro control y pueden no ser de nuestro conocimiento. Por esta y otras razones, no asumimos responsabilidad alguna y declinamos expresamente toda responsabilidad por perjuicios, lesiones, daños o gastos derivados o relacionados de cualquier manera con el montaje, la manipulación, el almacenamiento, el uso o la eliminación del producto.\*

La información contenida en este documento se obtuvo de fuentes que consideramos fiables. Sin embargo, la información se facilita sin ninguna garantía, expresa o implícita, con respecto a su precisión.

#### **Uso previsto de la Ultimaker 3**

Las impresoras Ultimaker 3D se han diseñado y fabricado para el modelado por deposición fundida con termoplásticos de ingeniería de Ultimaker en entornos comerciales y empresariales. La combinación de precisión y velocidad hace de las impresoras Ultimaker 3D la herramienta perfecta para la obtención de modelos conceptuales, prototipos funcionales y la producción de series pequeñas. Aunque hemos logrado un nivel muy alto en la reproducción de modelos 3D gracias al uso de Cura, el usuario tiene la responsabilidad de evaluar y validar cómo emplear el objeto impreso y, en especial, en aquellas áreas con normativas muy estrictas como son los campos médico y aeronáutico. Aunque puede utilizar los materiales que desee, obtendrá los mejores resultados con el material certificado de Ultimaker, ya que, hemos trabajado para hacer que las propiedades del material concuerden con los ajustes del dispositivo.

\* Cumplimos con la directiva WEEE.

Copyright © 2016 Ultimaker. Todos los derechos reservados en todo el mundo.

La versión en este idioma del manual ha sido verificada por el fabricante (manual original).

No se autoriza la reproducción ni divulgación de ninguna parte de esta publicación, ni siquiera las imágenes, ya sea mediante impresión, fotocopiado, microfilm o ningún otro medio, sin el previo consentimiento por escrito de Ultimaker.

## ÍNDICE

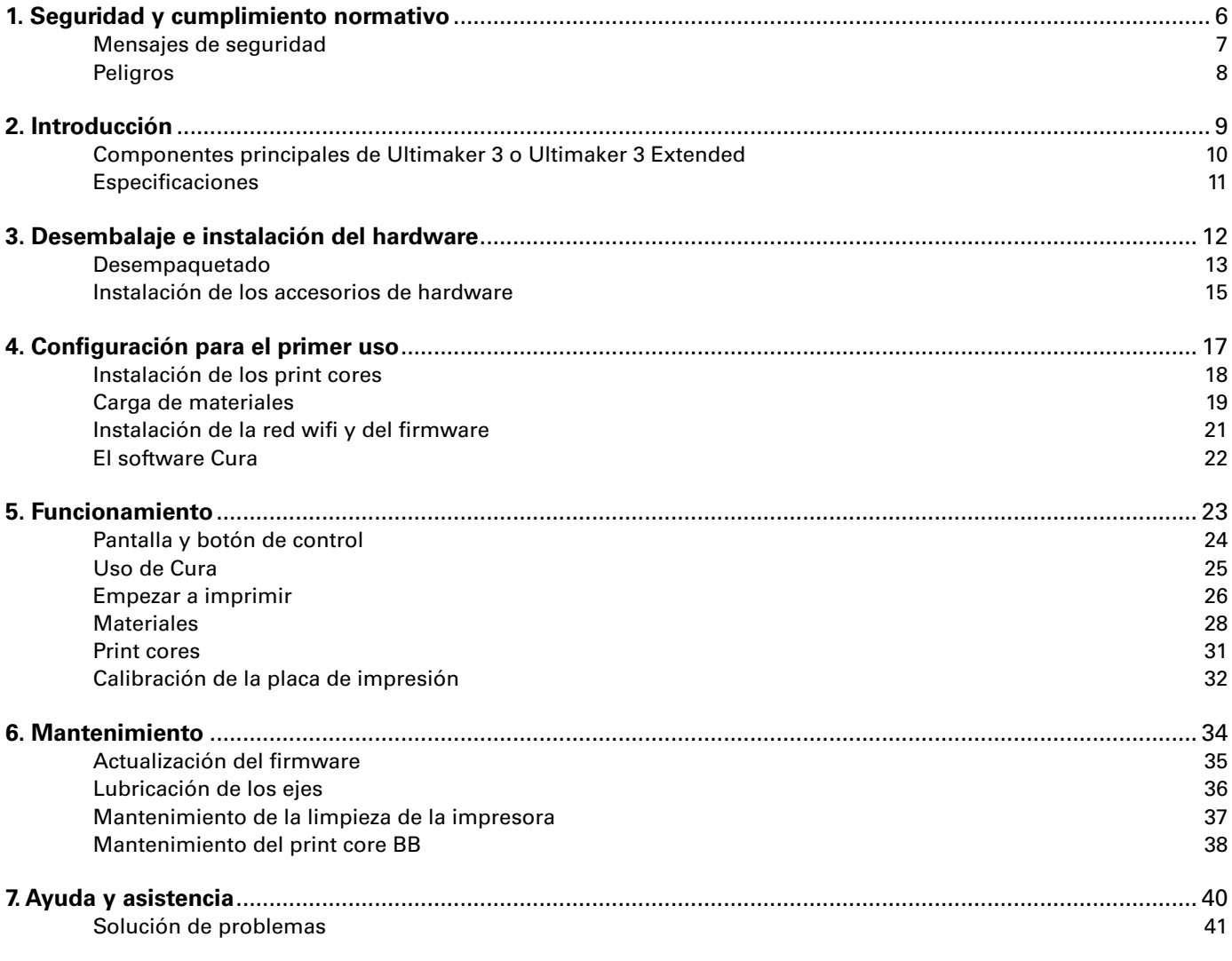

## Prefacio

Este es el manual de instalación y uso para su Ultimaker 3 o Ultimaker 3 Extended. El manual contiene capítulos sobre la instalación y el uso de la impresora 3D.

El manual contiene información importante e instrucciones de seguridad, instalación y uso. Lea toda la información y siga atentamente las instrucciones y directrices de este manual. Esto asegurará que obtenga impresiones de gran calidad y que se eviten posibles lesiones y accidentes.

Asegúrese de que todos los que utilicen la impresora Ultimaker 3 o Ultimaker 3 Extended tengan acceso a este manual.

Se ha hecho todo lo posible para que este manual sea tan preciso y completo como sea posible. Se considera que la información es correcta, pero no pretende ser exhaustiva y debe utilizarse solo como guía. Si descubre cualquier error u omisión, háganoslo saber para que podamos hacer modificaciones. Esto nos permitirá mejorar la documentación y el servicio que le prestamos.

## **Certificaciones**

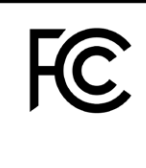

CE

#### **Ultimaker** RYK-WUBA171GN

This device may not cause harmful interference, and this device must accept any interference received, including interference that may cause undesired operation.

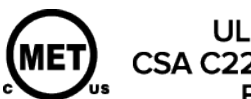

UL 60950-1<br>CSA C22.2 No. 60950-1<br>E114168

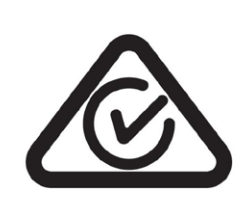

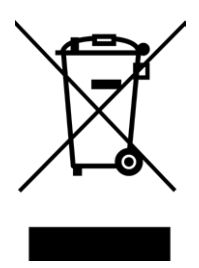

# NNFC

## Seguridad y cumplimiento normativo

Es muy importante que trabaje de forma segura con su Ultimaker 3 o Ultimaker 3 Extended. Este capítulo trata sobre la seguridad y los riesgos. Lea toda la información cuidadosamente para evitar posibles lesiones y accidentes.

<span id="page-5-0"></span>1

## <span id="page-6-0"></span>Mensajes de seguridad

Este manual contiene advertencias y avisos de seguridad.

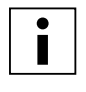

Proporciona información adicional útil para realizar una tarea o evitar problemas.

Advierte de una situación que puede causar daños o lesiones si no se siguen las instrucciones de seguridad.

#### **Información general de seguridad**

La Ultimaker 3 o Ultimaker 3 Extended genera altas temperaturas y tiene partes móviles calientes que pueden provocar lesiones. Nunca acceda al interior de la Ultimaker 3 o Ultimaker 3 Extended mientras esté en funcionamiento. Siempre controle la impresora con el botón de la parte frontal o el interruptor de encendido de la parte posterior. Deje que se enfríe la Ultimaker 3 o Ultimaker 3 Extended durante 5 minutos antes de acceder al interior.

No cambie ni ajuste nada en la Ultimaker 3 a menos que el fabricante autorice el cambio.

No guarde objetos dentro de la Ultimaker 3.

La Ultimaker 3 o Ultimaker 3 Extended no está diseñada para ser utilizada por personas con discapacidades físicas, sensoriales o mentales, o con falta de experiencia y conocimientos, a menos que sean supervisadas o instruidas acerca del uso del aparato por una persona responsable de su seguridad.

Los niños deben estar bajo supervisión constante cuando se use la impresora.

#### **Interferencias de radio intencionales**

Este dispositivo no produce interferencias dañinas y debe aceptar cualquier interferencia recibida, incluidas las interferencias que puedan afectar al funcionamiento.

## <span id="page-7-0"></span>Peligros

#### **Compatibilidad electromagnética (EMC)**

Se ha comprobado que este equipo cumple los límites para dispositivos digitales de clase A, de acuerdo con el apartado 15 de las normas de la FCC. El objetivo de estas limitaciones es prestar una protección razonable contra interferencias dañinas cuando los equipos son usados en entornos comerciales. Este equipo genera, usa y puede irradiar energía de radiofrecuencia y, si no se instala y se usa de acuerdo con las instrucciones suministradas, podría ocasionar interferencias perjudiciales para las comunicaciones por radio. El funcionamiento de este equipo en una zona residencial puede causar interferencias dañinas, en cuyo caso el usuario deberá corregirlas corriendo con los gastos.

El informe de prueba EMC de la Ultimaker 3 o Ultimaker 3 Extended está disponible a petición en info@ultimaker.com.

#### **Seguridad eléctrica**

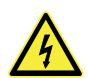

 La Ultimaker 3 ha sido verificada conforme al estándar IEC 60950-1, que se engloba bajo la directiva de baja tensión.

La Ultimaker 3 se debe utilizar conjuntamente con la fuente de alimentación Meanwell GST220AX y con el cable de alimentación suministrado. En combinación, garantizan la protección contra sobrecargas, cortocircuitos, sobrecalentamientos y bajadas y subidas de tensión. Para obtener más información, consulte el informe CB en nuestro sitio web.

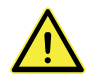

Siempre desenchufe la impresora antes de llevar a cabo el mantenimiento o las modificaciones.

#### **Seguridad mecánica**

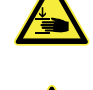

 La Ultimaker 3 contiene partes móviles. Se ha comprobado que las correas de transmisión no causan lesiones. La fuerza de la placa de impresión es suficiente para provocar daños, por lo que se recomienda mantener las manos lejos de su alcance durante el funcionamiento.

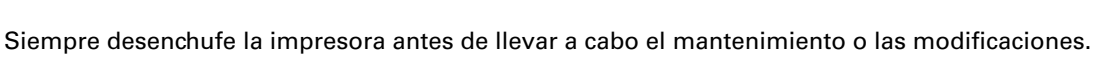

#### **Riesgo de quemaduras**

 Existen riesgos de que se produzcan quemaduras: el cabezal de impresión puede alcanzar temperaturas de hasta 280 °C y la plataforma calentada una temperatura de 100 °C. No los toque directamente con las manos.

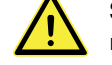

Siempre deje que la impresora se enfríe durante 30 minutos antes de llevar a cabo el mantenimiento o las modificaciones.

#### **Salud y seguridad**

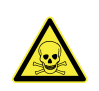

 La Ultimaker 3 se ha diseñado para Ultimaker PLA, Ultimaker ABS, Ultimaker CPE, Ultimaker Nylon y Ultimaker PVA. Nuestros materiales pueden imprimirse de forma segura si se utilizan la configuración y las temperaturas recomendadas. Recomendamos imprimir todos los materiales Ultimaker en un área bien ventilada. Consulte las fichas de datos de seguridad de cada material para obtener más información.

Los materiales que no sean de Ultimaker pueden liberar compuestos orgánicos volátiles cuando se procesen en impresoras 3D Ultimaker (no cubiertos por la garantía). Esto puede provocar dolores de cabeza, fatiga, mareos, confusión, somnolencia, malestar, dificultad para concentrarse y una sensación de intoxicación. Se recomienda el uso de una campana de humos. Consulte las fichas de datos de seguridad de estos materiales para obtener más información.

# <span id="page-8-0"></span>2 Introducción

Conozca su Ultimaker 3 y sepa cuáles son las posibilidades de esta impresora 3D.

### <span id="page-9-0"></span>Componentes principales de Ultimaker 3 o Ultimaker 3 Extended

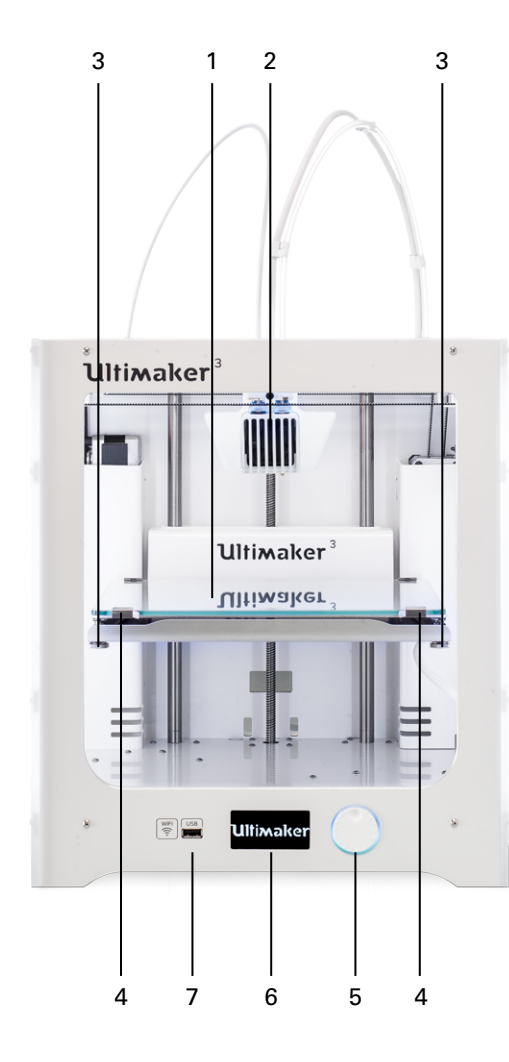

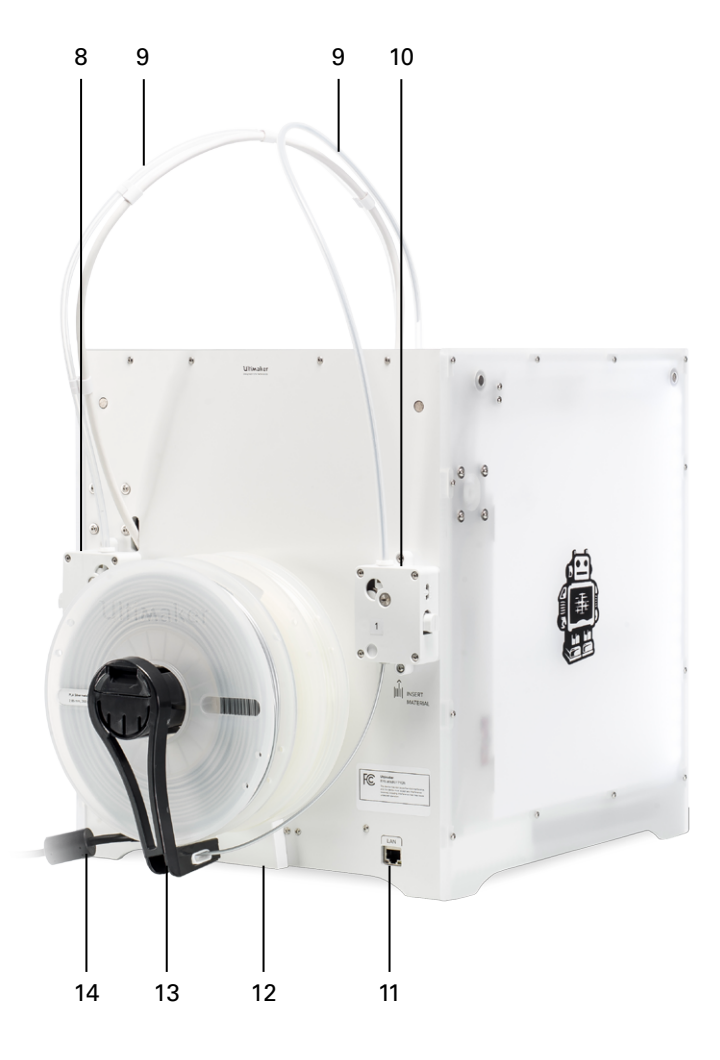

- 1. Placa de impresión
- 2. Cabezal de impresión dual
- 3. Tornillos de la placa de impresión
- 4. Abrazaderas de la placa de impresión
- 5. Botón de empujar/girar
- 6. Pantalla
- 7. Toma USB
- 8. Alimentador 2
- 9. Tubos guía
- 10. Alimentador 1
- 11. Puerto Ethernet
- 12. Cubierta de cables
- 13. Soporte de bobina doble con cable NFC
- 14. Cable de alimentación

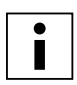

 El modelo representado corresponde a la Ultimaker 3. Los componentes principales de la Ultimaker 3 Extended son los mismos y están exactamente en la misma posición. La única diferencia entre las dos impresoras es el peso de la caja. Consulte las especificaciones para las distintas dimensiones.

## <span id="page-10-0"></span>Especificaciones

#### **Impresora y propiedades de impresión Ultimaker 3 Ultimaker 3 Extended**

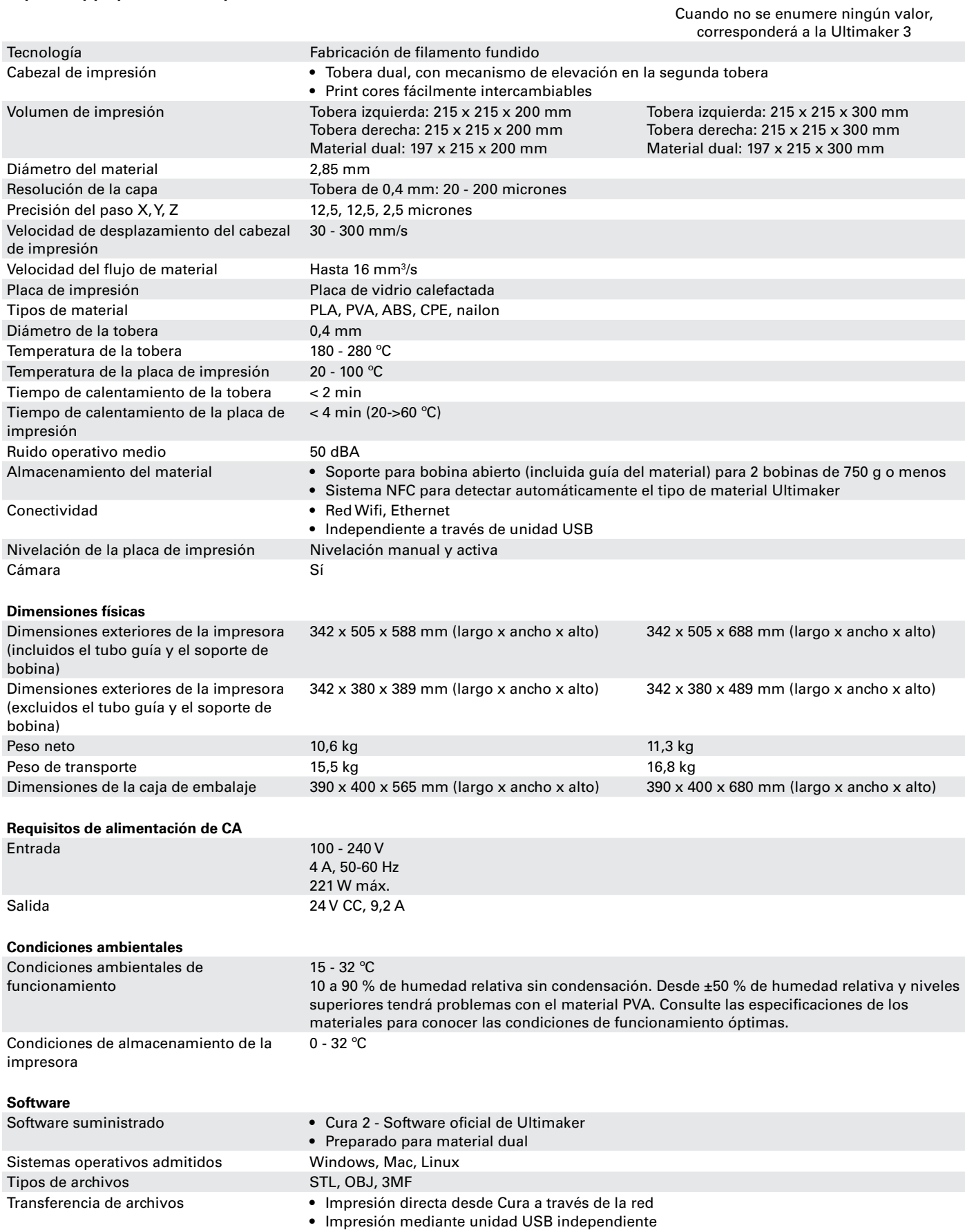

<span id="page-11-0"></span>3

## Desembalaje e instalación del hardware

Desembale su Ultimaker 3 o Ultimaker 3 Extended cuidadosamente e instale el hardware siguiendo las instrucciones de este capítulo.

## <span id="page-12-0"></span>Desempaquetado

La Ultimaker 3 se suministra en un embalaje reutilizable y duradero, especialmente diseñado para protegerla.

#### **Desembalaje**

Siga debidamente los pasos siguientes para desempaquetar la Ultimaker 3.

- 1. Saque la Ultimaker 3 de la caja de cartón.
- 2. Abra la hebilla para soltar la correa.
- 3. Quite la parte superior del embalaje de espuma de poliestireno con las dos bobinas de filamento y la prueba de fábrica impresa.
- 4. Saque la caja de accesorios.
- 5. Saque la parte de espuma de poliestireno colocada en la parte delantera de la Ultimaker 3.
- 6. Agarre la Ultimaker 3, quite la parte inferior de espuma de poliestireno y coloque la impresora sobre una superficie plana.
- 7. Levante con las manos la placa de impresión y retire el material de embalaje que tiene debajo.
- 8. Corte la brida de plástico que sujeta el cabezal de impresión.

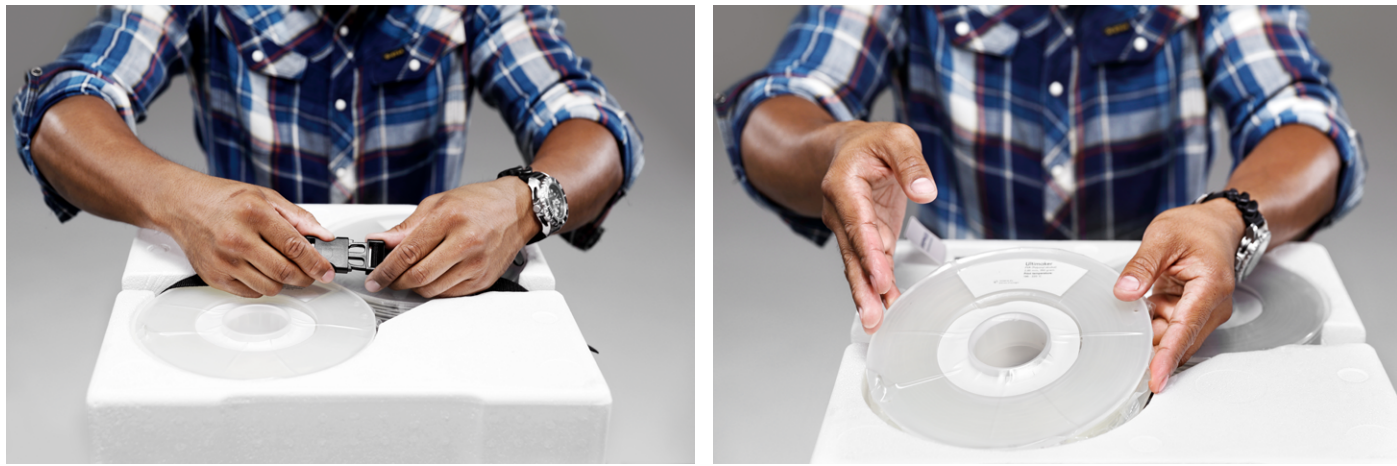

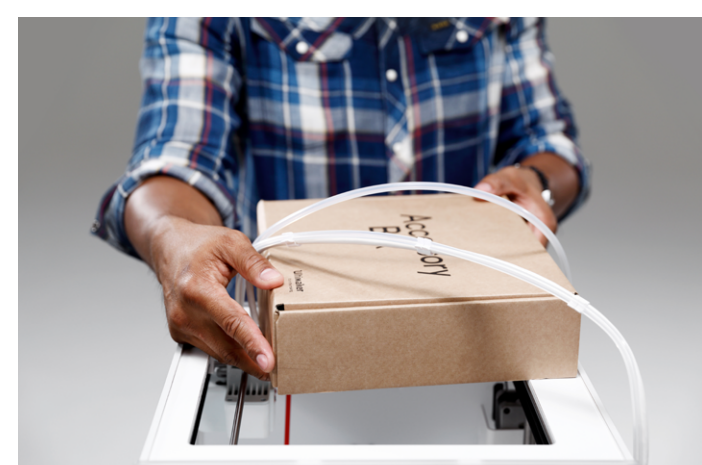

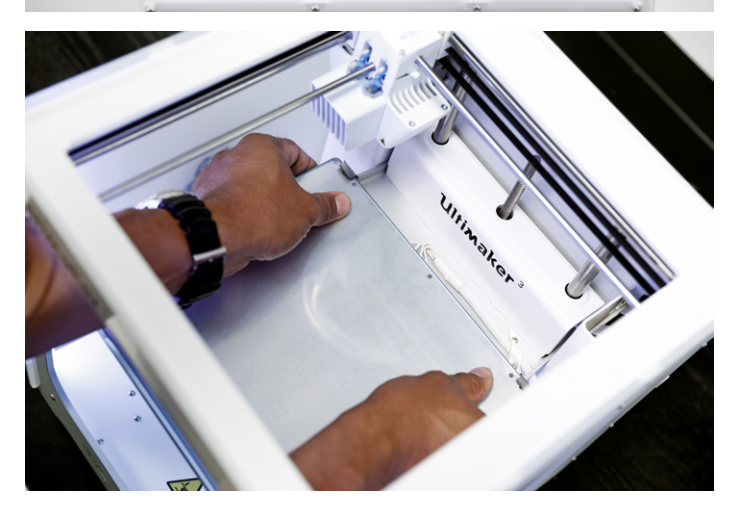

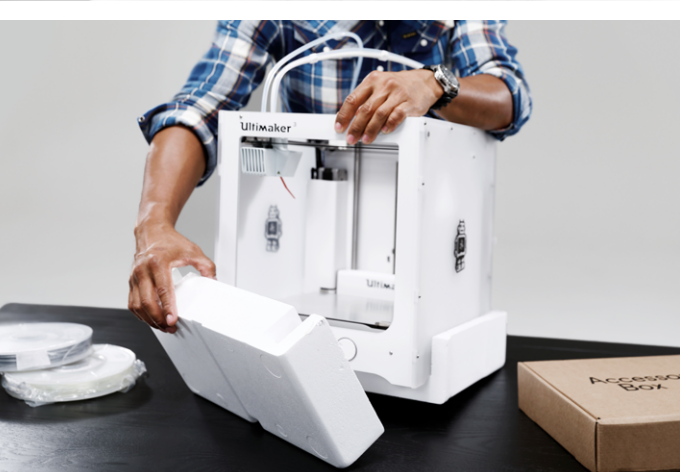

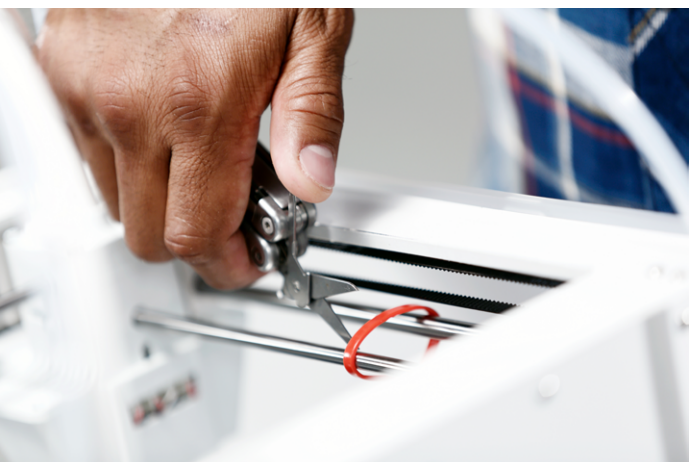

#### **Accesorios incluidos en la caja**

La Ultimaker 3 se suministra con varios accesorios de hardware. Compruebe que todos estos accesorios estén incluidos antes de continuar.

- 1. Print core AA 0.4 (en la ranura 1 del cabezal de impresión de la Ultimaker)
- 2. Print core AA 0.4
- 3. Print core BB 0.4
- 4. Placa de vidrio
- 5. Cubierta de cables
- 6. Soporte de bobina con cable NFC
- 7. Guía de material
- 8. Bobina de material PLA (350 g)
- 9. Bobina de material PVA (350 g)
- 10. Cable Ethernet
- 11. Unidad USB
- 12. Barra de pegamento
- 13. Aceite de máquina (para los ejes X/Y)
- 14. Grasa Magnalube (para el eje Z)
- 15. Destornillador hexagonal
- 16. Hoja de calibración XY
- 17. Tarjeta de calibración
- 18. Guía de inicio rápido
- 19. Adaptador de alimentación
- 20. Cable de alimentación
- 21. Prueba de impresión

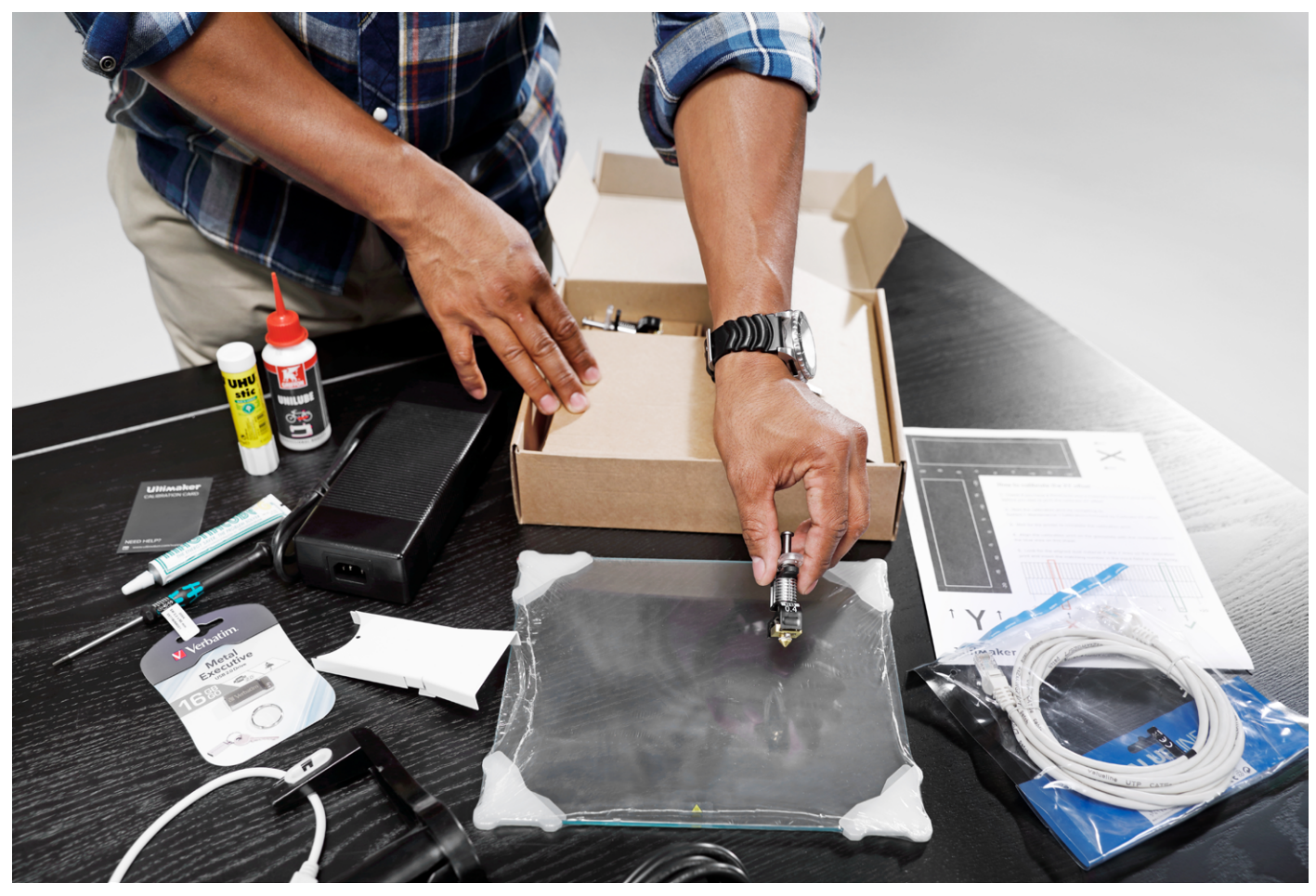

## <span id="page-14-0"></span>Instalación de los accesorios de hardware

#### **Colocación y conexión del soporte de bobina con NFC**

- 1. Apoye con cuidado la impresora sobre su lado derecho.
- 2. Inserte el soporte de bobina en el panel posterior. Coloque primero la parte de arriba en el orificio y presiónelo hacia abajo hasta que encaje.
- 3. Conecte el cable NFC a la toma NFC. La parte plana del conector queda orientada hacia afuera respecto al panel inferior.
- 4. Meta el cable NFC por la ranura del panel posterior.
- 5. Coloque la cubierta de los cables en el panel posterior para fijar el cable.
- 6. Vuelva a poner derecha la Ultimaker con cuidado.

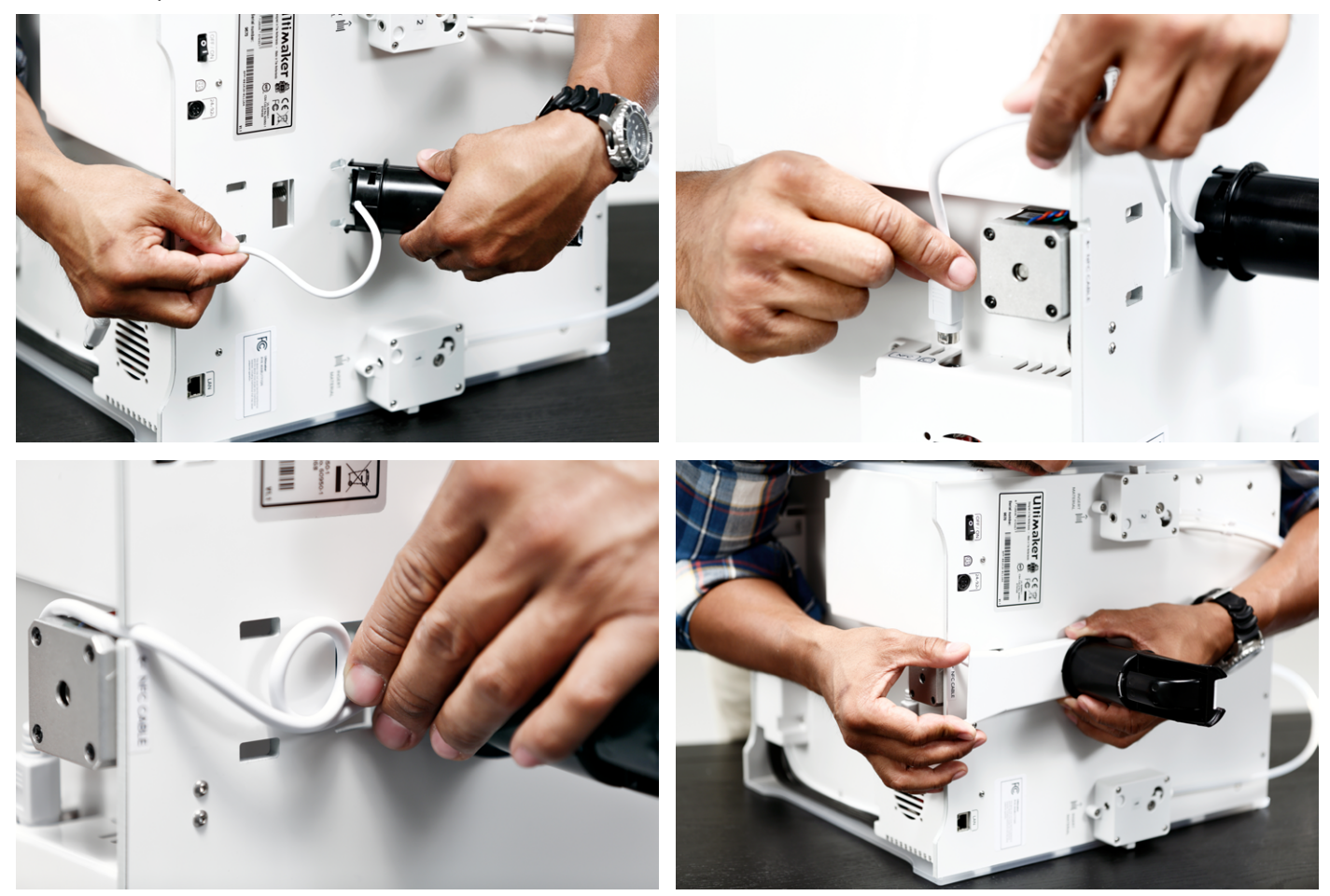

#### **Colocación de la placa de vidrio**

- 1. Abra las dos abrazaderas de la parte frontal de la placa de impresión.
- 2. Deslice suavemente la placa de vidrio sobre la placa de impresión y asegúrese de que encaje en las abrazaderas de la parte posterior de la placa de impresión.
- 3. Cierre las dos abrazaderas de la parte frontal de la placa de impresión para fijar la placa de vidrio.

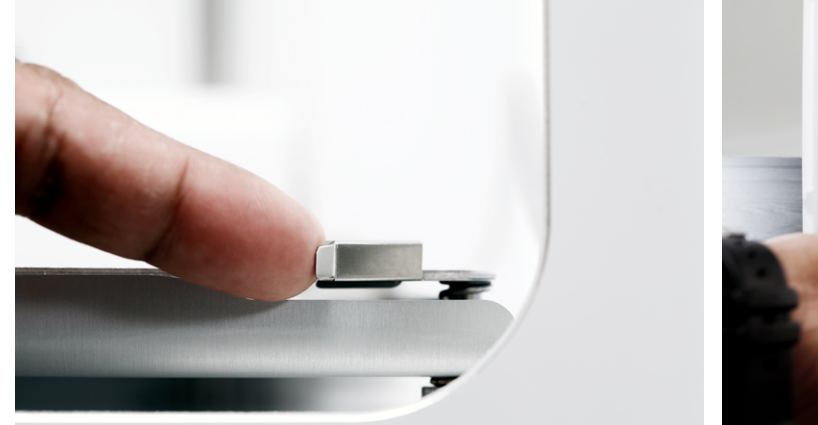

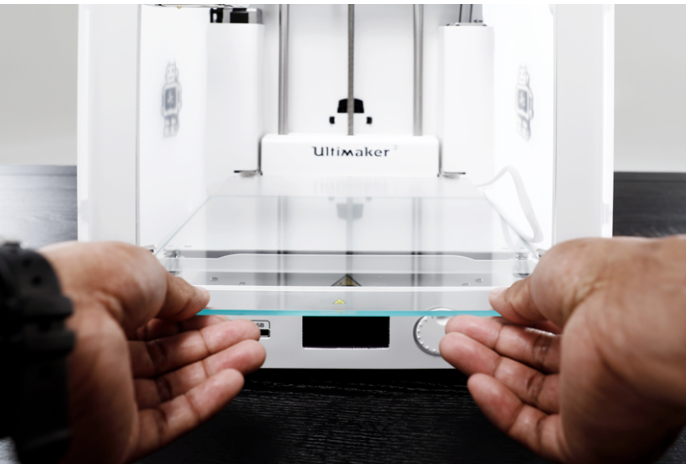

#### **Conexión de la fuente de alimentación**

- 1. Conecte el cable de alimentación a la fuente de alimentación.
- 2. Enchufe el cable de alimentación en la toma eléctrica.
- 3. Conecte el otro extremo de la fuente de alimentación a la Ultimaker 3. La parte plana del conector debe estar orientada hacia abajo. Antes de enchufar el cable en el puerto, tiene que tirar del mecanismo. Cuando ya haya conectado el cable a la impresora, asegúrese de que está encajado correctamente.

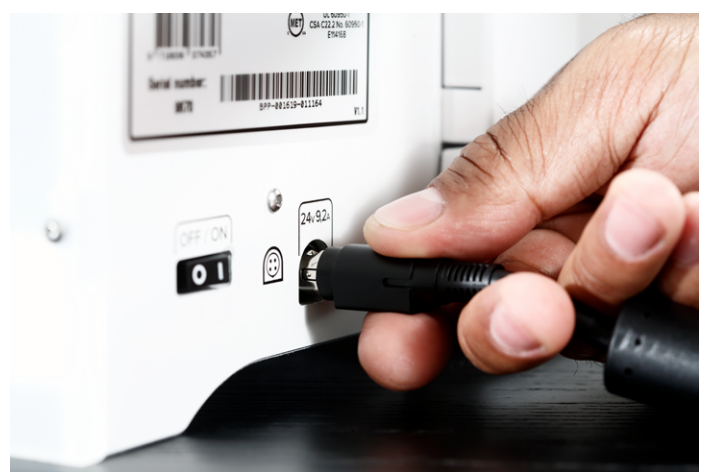

# <span id="page-16-0"></span>4

# Configuración para el primer uso

Una vez instalados los accesorios, tiene que configurar la impresora para utilizarla por primera vez. Este capítulo incluye los pasos para la instalación de los print cores (núcleos de impresión), la carga de los materiales, la configuración de la red wifi, la actualización del firmware y la instalación del software Cura.

## Instalación de los print cores

Encienda la impresora con el interruptor de encendido de la parte posterior para proceder a la configuración. El menú principal aparecerá en la pantalla. Gire el botón para desplazarse por los menús y presiónelo para confirmar la selección.

#### **Instalación de los print cores**

La Ultimaker 3 dispone de dos print cores intercambiables en el cabezal de impresión.

Existen dos tipos de print cores:

- Tipo AA: para el material de impresión (PLA, ABS, CPE y nailon)
- Tipo BB: para el material de soporte (PVA)

La impresora Ultimaker 3 se suministra con dos print cores AA, de los cuales uno ya está instalado en la ranura 1 del cabezal de impresión, y un print core BB. Esto significa que es posible realizar impresiones con dos materiales de impresión o con uno de impresión y otro de soporte.

Los print cores contienen información de modo que la impresora siempre sabe qué print cores están instalados y qué materiales se pueden utilizar con cada print core.

Para instalar el segundo print core, siga los pasos en la pantalla de la Ultimaker 3:

- 1. Abra el soporte del ventilador del cabezal de impresión.
- 2. La Ultimaker 3 detectará automáticamente el print core (AA) que esté colocado en la ranura 1 del cabezal de impresión. Confirme para continuar.
- 3. Coloque el print core BB en la ranura 2 del cabezal de impresión apretando las palancas del print core y deslizándolo para insertarlo en el cabezal de impresión.
- 4. La Ultimaker 3 detectará automáticamente el print core (BB) que esté colocado en la ranura 2 del cabezal de impresión. Confirme para continuar.
- 5. Cierre el soporte del ventilador del cabezal de impresión para continuar con la configuración.

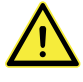

No toque el chip de la parte posterior del print core con los dedos.

 No olvide mantener el print core completamente en vertical mientras lo está colocando para que pueda introducirlo en el cabezal de impresión correctamente.

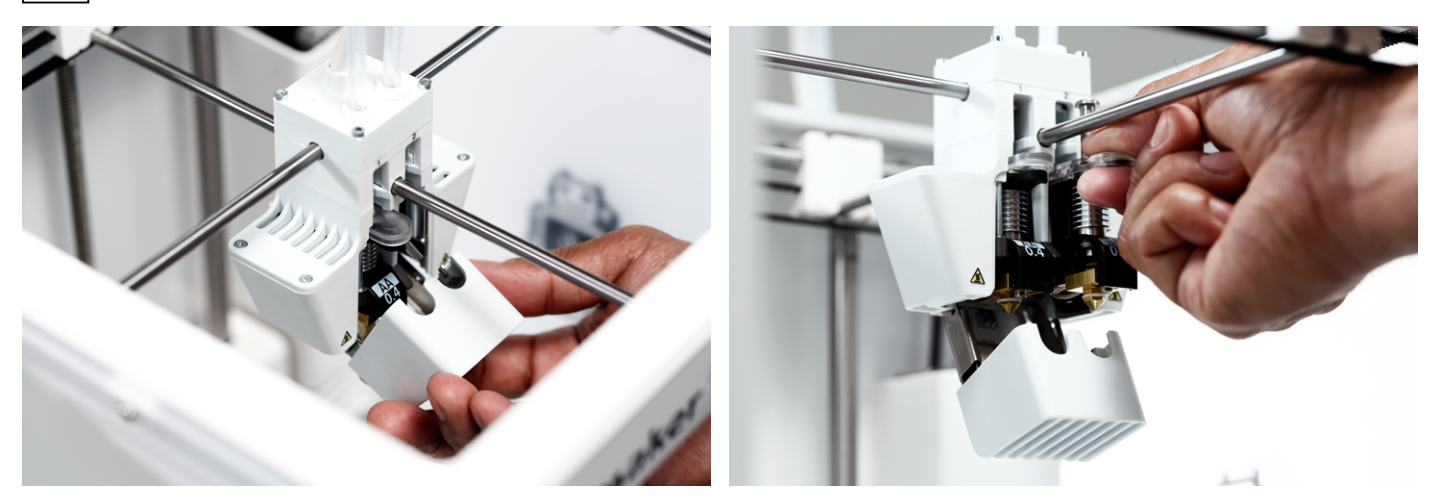

## Carga de materiales

Antes de empezar a imprimir, tiene que cargar los materiales en la Ultimaker 3. El material indicado como 2 será el primero que cargue, ya que es el material que debe colocarse cerca de la parte posterior de la impresora.

#### **Carga del material 2**

- 1. Coloque la bobina con el material en su soporte. Compruebe que la coloca con el material orientado hacia la derecha, de manera que el material pueda entrar en el alimentador 2 por la parte inferior. Enderece un poco el material para que pueda entrar fácilmente en el alimentador.
- 2. Espere hasta que la Ultimaker 3 haya detectado el material (cuando utilice material de Ultimaker).
- 3. Inserte el extremo del material en el alimentador 2 y empújelo suavemente hasta que el alimentador agarre el material y lo vea en el tubo guía.
- 4. Espere a que la Ultimaker 3 caliente el print core 2 para cargar el material en el cabezal de impresión.
- 5. Confirme que el nuevo material se extrude del cabezal de impresión.
- 6. Espere a que el print core 2 se enfríe.

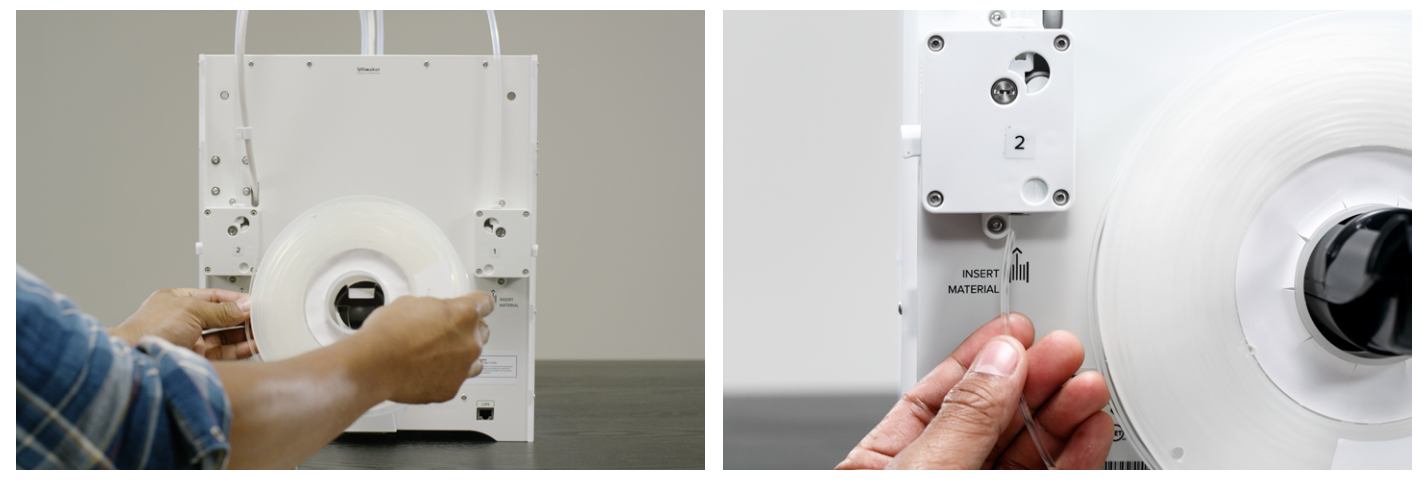

#### **Carga del material 1**

- 1. Agarre la guía de material y sosténgala con la parte exterior mirando hacia usted.
- 2. Coloque la bobina de material en la guía de material con el material orientado hacia la izquierda.
- 3. Introduzca el extremo del material por el orificio de la guía de material. Seleccione continuar cuando haya terminado.
- 4. Coloque la guía de material, con el material 1 sobre la misma, en el soporte de bobina, detrás del material 2 y espere hasta que lo detecte la impresora.
- 5. Inserte el extremo del material en el alimentador 1 y empújelo suavemente hasta que el alimentador agarre el material y lo vea en el tubo guía.
- 6. Espere a que la Ultimaker 3 caliente el print core 1 para cargar el material en el cabezal de impresión.
- 7. Confirme que el nuevo material se extrude del cabezal de impresión.
- 8. Espere a que el print core 1 se enfríe.

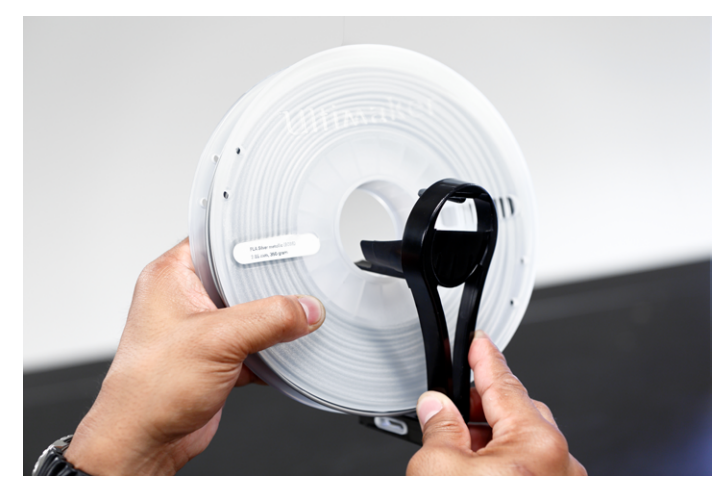

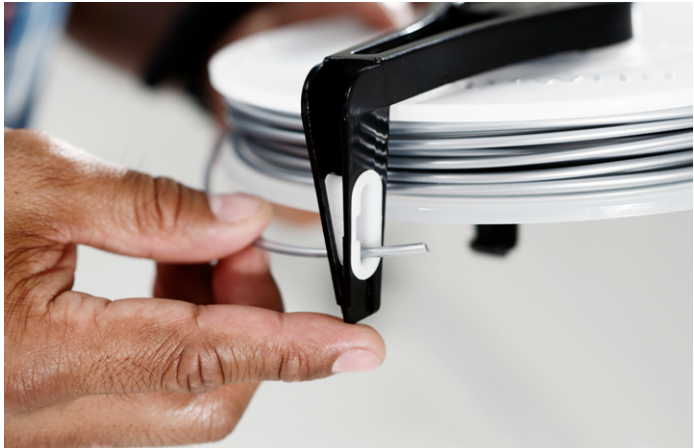

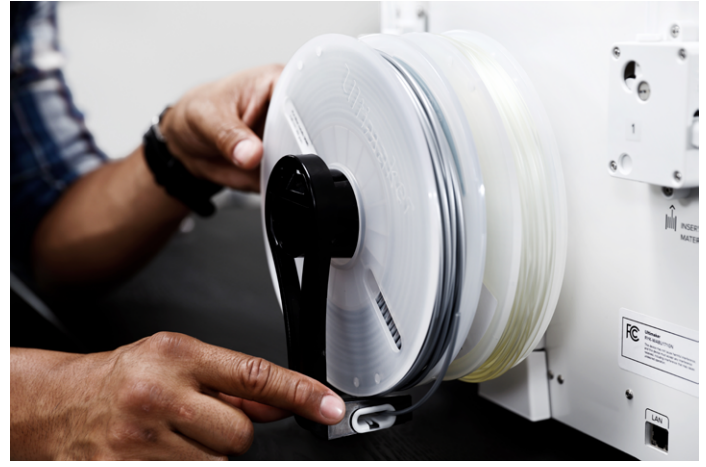

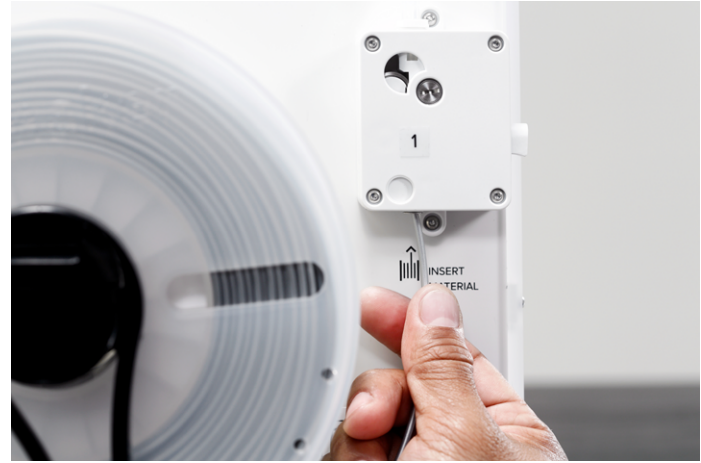

## Instalación de la red wifi y del firmware

Con la Ultimaker 3 puede imprimir de forma inalámbrica mediante una red. Por lo tanto, lo próximo que tiene que hacer es conectar la Ultimaker 3 a una red.

#### **Configuración de la red wifi**

- 1. Espere a que la Ultimaker 3 haya creado la zona con cobertura inalámbrica wifi. Este proceso puede tardar un minuto.
- 2. Vaya a su ordenador y conéctelo a la red inalámbrica de la impresora. El nombre de la red se muestra en la pantalla de la Ultimaker 3.
- 3. Aparecerá un mensaje emergente en el ordenador. Siga los pasos para conectar la Ultimaker 3 a la red wifi local. El mensaje emergente dejará de mostrarse cuando haya realizado todos los pasos.

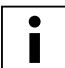

En caso de que el mensaje emergente no aparezca, abra un navegador y escriba "Ultimaker.com".

4. Vaya otra vez a la Ultimaker 3 para continuar con la configuración.

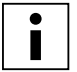

 En algunos entornos de red, puede que la Ultimaker 3 tenga problemas para conectarse de forma inalámbrica. Si esto ocurriese, vuelva a ejecutar la configuración wifi desde otro ordenador.

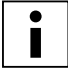

Si omite este proceso, vaya a System (Sistema) → Network (Red) → Run WiFi setup (Ejecutar configuración de red wifi) para volver al mismo más tarde.

#### **Actualización del firmware**

La Ultimaker 3 comprueba por último si se ha instalado el firmware más reciente. Si no está instalada la última versión, la descargará de la red y la instalará. Este proceso puede durar varios minutos.

## El software Cura

Para la Ultimaker 3, recomendamos nuestro software gratuito Cura para elaborar sus archivos de impresión 3D. Cura convierte rápidamente y con precisión modelos 3D en archivos de impresión 3D en segundos, mostrando una vista previa del objeto impreso para que pueda comprobar que todo está como desea.

Para la Ultimaker 3, debe utilizar Cura 2.3 o superior.

#### **Requisitos del sistema**

Plataformas compatibles

- Windows Vista o superior
- Mac OSX 10.7 o superior
- Linux Ubuntu 15.04, Fedora 23, OpenSuse 13.2, ArchLinux o superior

Requisitos del sistema

- Chip gráfico compatible con OpenGL 2
- Intel Core 2 o AMD Athlon 64 o superior
- Al menos 4 Gb de memoria RAM (se recomiendan 8 Gb o más)

Tipos de archivos compatibles

- STL (formato de archivo más común para impresión 3D)
- OBJ
- 3MF

#### **Instalación**

El software Cura puede encontrarse en www.ultimaker.com/software. Después de descargarlo, abra el instalador y ejecute el asistente de instalación para completar la instalación. Cuando abra Cura por primera vez, se le pedirá que seleccione su impresora 3D, la Ultimaker 3. No es necesaria ninguna otra configuración y puede empezar directamente a utilizar el software Cura.

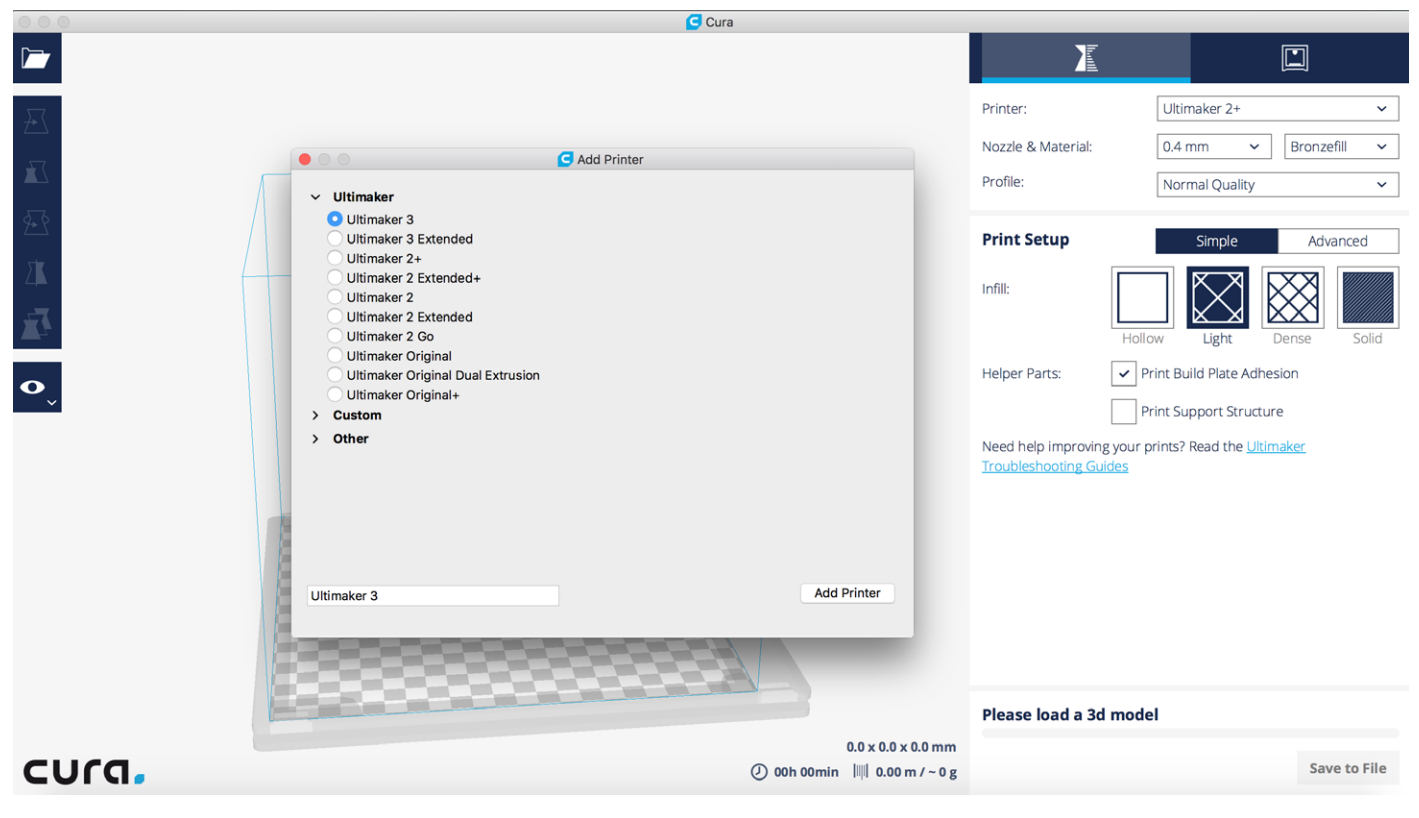

# <span id="page-22-0"></span>5 Funcionamiento

Tras la instalación, es hora de empezar a imprimir con la Ultimaker 3. Este capítulo proporciona información sobre la pantalla, el uso de Cura, cómo comenzar a imprimir, los materiales que se pueden emplear, cómo cambiar y calibrar los print cores y cómo calibrar la placa de impresión.

## <span id="page-23-0"></span>Pantalla y botón de control

La pantalla en la parte frontal de la impresora muestra toda la información necesaria para configurar y utilizar la Ultimaker 3. Puede navegar por los menús girando o presionando el botón a la derecha de la pantalla. Gírelo para seleccionar o controlar una acción; presiónelo para confirmar una acción. Al presionar el botón escuchará un pitido que confirma la acción. Un botón parpadeante significa que la Ultimaker 3 está esperando la intervención del usuario.

Al encender la Ultimaker 3 después del primer uso, aparecerá el logotipo de Ultimaker primero y, a continuación, el menú principal. El menú principal ofrece tres opciones: Print (Imprimir), Material/PrintCore (Material/núcleo de impresión) y System (Sistema).

#### **Print (Imprimir)**

El menú Print (Imprimir) permite seleccionar una impresión cuando utiliza una unidad USB. Durante la impresión, este menú también le permite ajustar la impresión y cambiar, por ejemplo, los ajustes.

#### **Material/PrintCore (Material/núcleo de impresión)**

El menú Material/PrintCore (Material/núcleo de impresión) le permite cambiar, cargar y descargar los materiales y los print cores.

#### **System (Sistema)**

El menú System (Sistema) ofrece varias opciones para controlar la red, la placa de impresión y el cabezal de impresión, así como para ejecutar el mantenimiento y otras pruebas.

## Uso del software Cura

Cura le permite preparar en la Ultimaker 3 las impresiones de material dual mediante el material de soporte, o bien imprimir a dos colores y con extrusión única. Al preparar un modelo, siempre tiene que asegurarse de que los ajustes del print core y del material coinciden con la configuración en la Ultimaker 3. Si está utilizando la red, puede hacer que Cura transfiera automáticamente la configuración desde la Ultimaker 3 a Cura.

#### **Segmentación de una impresión de extrusión doble con material de soporte**

- 1. Cargue un modelo 3D en Cura.
- 2. Seleccione el perfil de impresión adecuado y configure los ajustes de impresión como desee.
- 3. Seleccione el print core y el material que desea utilizar para la impresión del material de soporte (PVA). Para ello, seleccione Print support using PVA (Extruder [x]) [Imprimir soporte con PVA (extrusor [x])] en la configuración básica. También puede ir a la configuración avanzada y seleccionar Dual Extrusion (Extrusión doble) y, a continuación, seleccionar PVA (Extruder [x]) [PVA (extrusor [x])] como el extrusor del soporte.

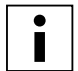

 Si desea utilizar otro material para el soporte, tiene que cambiar el print core y la configuración del material en Cura.

4. Cuando Cura haya segmentado el modelo, vaya a la vista de las capas para obtener una vista previa de la impresión y comience a imprimir.

#### **Segmentación de una impresión de material dual a dos colores**

- 1. Cargue los dos archivos con los modelos en Cura.
- 2. Seleccione uno de los modelos y haga clic en el botón Per Model Settings (Ajustes por modelo) a la izquierda.
- 3. Elija el print core y el material que desea utilizar para esta parte de la impresión en el menú desplegable Print model with (Imprimir modelo con).
- 4. Siga los mismos pasos para el otro modelo.
- 5. Para elegir los dos modelos, seleccione primero uno de ellos y mantenga el botón Mayús presionado para seleccionar el otro.
- 6. Haga clic con el botón derecho del ratón y seleccione Merge models (Combinar modelos) (o Alt+Ctrl+G).
- 7. Seleccione el perfil de impresión adecuado y configure los ajustes de impresión para los dos print cores como desee.
- 8. Cuando Cura haya segmentado el modelo, vaya a la vista de las capas para obtener una vista previa de la impresión y comience a imprimir.

#### **Segmentación de una impresión de extrusión única**

- 1. Cargue un modelo en Cura.
- 2. Seleccione el modelo y haga clic en el botón Per Model Settings (Ajustes por modelo) a la izquierda.
- 3. Elija el print core y el material que desea utilizar para esta impresión en el menú desplegable Print model with (Imprimir modelo con).
- 4. Seleccione el perfil de impresión adecuado y configure los ajustes de impresión como desee.
- 5. Cuando Cura haya segmentado el modelo, vaya a la vista de las capas para obtener una vista previa de la impresión y comience a imprimir.

Para obtener más información sobre cómo utilizar Cura, consulte el [manual de Cura](https://ultimaker.com/en/resources/manuals/software) en nuestro sitio web.

### <span id="page-25-0"></span>Empezar a imprimir

#### **Impresión en red**

La Ultimaker 3 ofrece la posibilidad de imprimir mediante una red, ya sea wifi o Ethernet.

Para empezar a imprimir mediante la red wifi:

- 1. Si aún no ha configurado la red wifi, vaya a System (Sistema)  $\rightarrow$  Network (Red)  $\rightarrow$  Run WiFi setup (Ejecutar configuración de red wifi) y siga los pasos que aparecen en pantalla.
- 2. Active la red wifi en el menú de red.
- 3. En Cura, vaya a Settings (Ajustes)  $\rightarrow$  Printers (Impresoras)  $\rightarrow$  Manage printers (Gestionar impresoras).
- 4. Haga clic en el botón Connect via network (Conectar mediante red).
- 5. Seleccione su impresora Ultimaker en la lista de impresoras que se muestran y haga clic en Connect (Conectar).

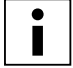

Seleccione Add (Agregar) en esta pantalla para configurar manualmente una Ultimaker 3 mediante la dirección IP.

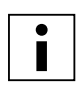

 Cura le preguntará si desea transferir la configuración desde la Ultimaker 3 a Cura. Seleccione Yes (Sí) para transferirla automáticamente. Si decide seleccionar No (No), asegúrese de seleccionar manualmente los ajustes correctos.

- 6. Segmente el modelo 3D en Cura.
- 7. Presione Print over network (Imprimir mediante red) para empezar a imprimir.

Para empezar a imprimir mediante Ethernet:

- 1. Conecte el cable LAN a la toma que se encuentra en la parte posterior de la Ultimaker 3.
- 2. Active Ethernet en el menú de red.
- 3. En Cura, vaya a Settings (Ajustes)  $\rightarrow$  Printers (Impresoras)  $\rightarrow$  Manage printers (Gestionar impresoras).
- 4. Haga clic en el botón Connect via network (Conectar mediante red).
- 5. Seleccione su impresora Ultimaker en la lista de impresoras que se muestran y haga clic en Connect (Conectar).

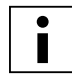

 Cura le preguntará si desea transferir la configuración desde la Ultimaker 3 a Cura. Seleccione Yes (Sí) para transferirla automáticamente. Si decide seleccionar No (No), asegúrese de seleccionar manualmente los ajustes correctos.

- 6. Segmente el modelo 3D en Cura.
- 7. Presione Print over network (Imprimir mediante red) para empezar a imprimir.

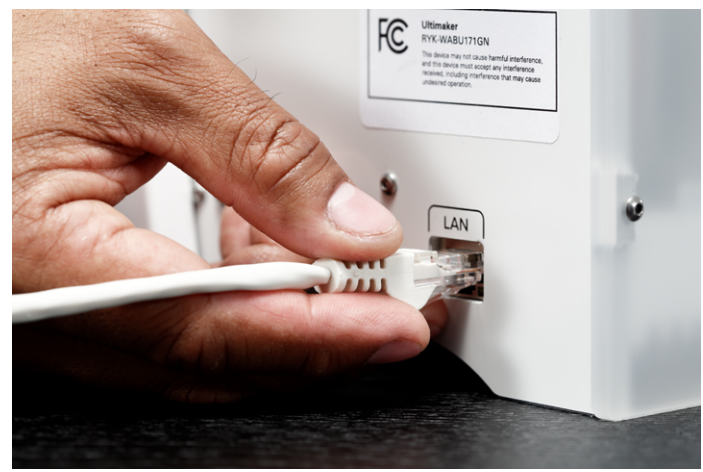

#### **Impresión con USB**

Siempre que no sea posible imprimir mediante una red, puede transferir los archivos de impresión 3D a la impresora Ultimaker 3 con una unidad USB.

- 1. Inserte la unidad USB en el ordenador.
- 2. Segmente el modelo 3D en Cura. Compruebe que los ajustes del print core y del material en Cura coinciden con los de la Ultimaker 3; si no fuese así, cambie la configuración de la impresora para que coincida con la de Cura.
- 3. Guarde el archivo de impresión (.gcode) en la unidad USB con el botón Save to removable drive (Guardar en unidad extraíble).
- 4. Expulse la unidad USB desde Cura y quítela del ordenador.
- 5. Coloque la unidad USB en la Ultimaker 3 (panel delantero, junto a la pantalla).
- 6. Vaya a Print (Imprimir) y seleccione el archivo que desea imprimir.

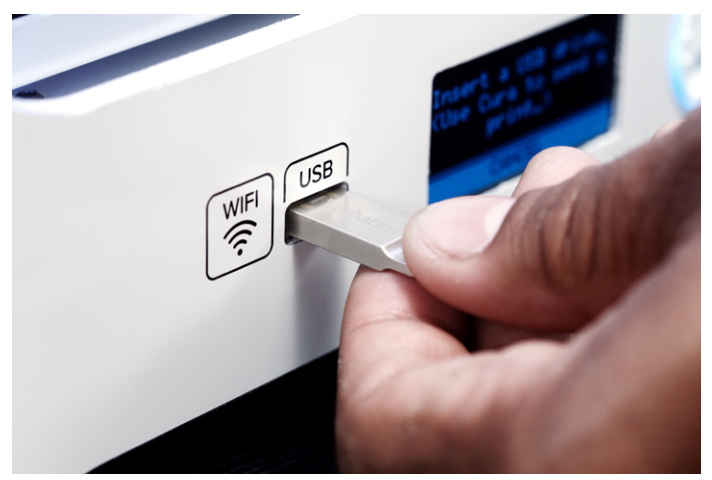

#### **Supervisión de la impresión**

Mientras se está ejecutando la impresión, ya sea mediante la red o conectando la Ultimaker 3 desde Cura, puede supervisar la impresión. De este modo podrá ver el progreso de las impresiones y detectar así los posibles errores y controlar la impresora en remoto.

Dispondrá de:

- Una conexión a una cámara (en tiempo real) a la Ultimaker 3.
- Información sobre la impresión (temperaturas, nombre del trabajo, tiempo de impresión, etc.).
- Botones para pausar o interrumpir la impresión en remoto.

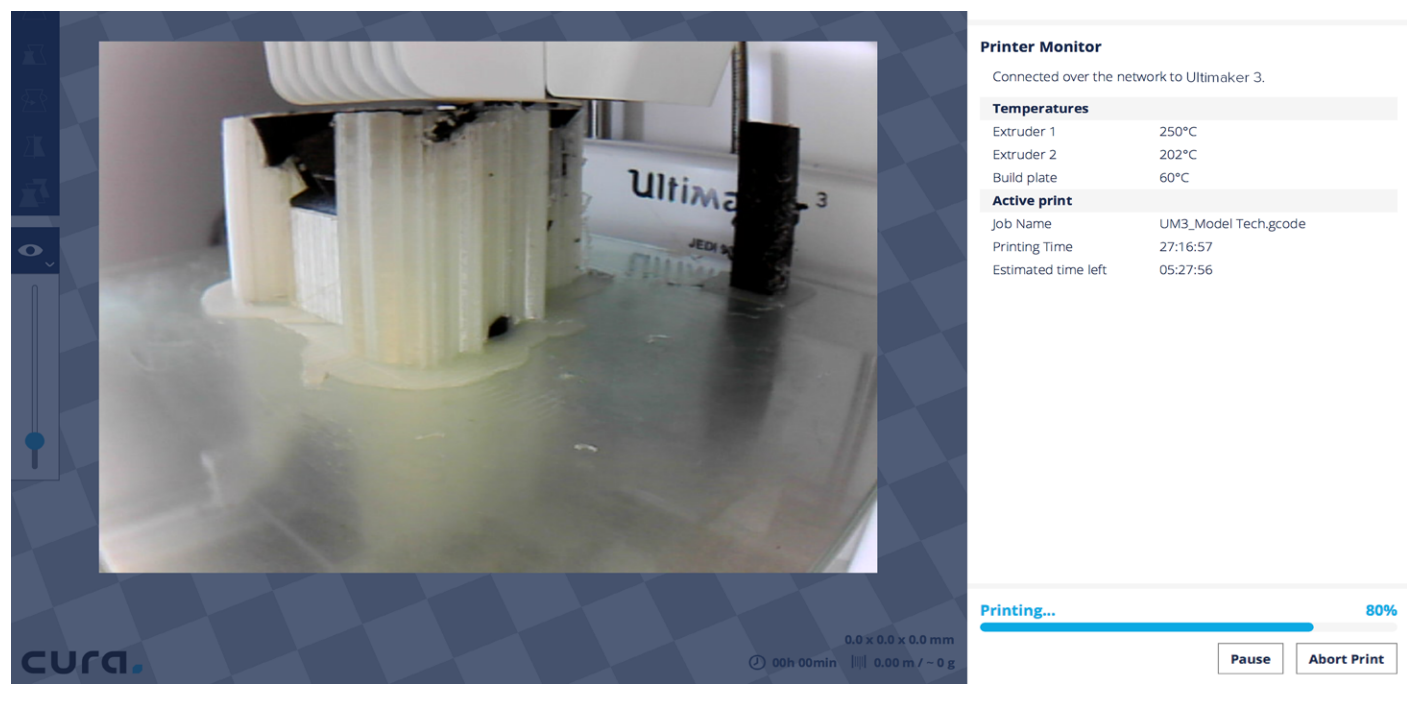

## <span id="page-27-0"></span>**Materiales**

#### **Impresión con dos materiales**

Tal y como hemos explicado en el capítulo Configuración para el primer uso, la Ultimaker 3 se suministra con dos print cores para el material de impresión (AA) y con un print core para el material de soporte (BB). Los print cores AA se pueden utilizar para materiales de impresión como PLA, ABS, CPE y nailon. El print core BB se puede utilizar para PVA.

Si desea imprimir con dos materiales, son compatibles las siguientes combinaciones de materiales de Ultimaker:

- PLA PVA
- Nailon PVA
- PLA PLA
- ABS ABS
- CPE CPE

Aunque con la Ultimaker 3 puede trabajar con el material que desee, le recomendamos que utilice para la impresora el material de Ultimaker. La Ultimaker 3 viene equipada con un lector de NFC que leerá las bobinas de material de Ultimaker y transferirá esta información a Cura cuando la conecte mediante la red. De este modo, el software seleccionará automáticamente el material adecuado para cada print core.

En Cura también encontrará perfiles de material que se han desarrollado expresamente para los materiales de Ultimaker garantizando por lo tanto los mejores resultados de impresión.

#### **Cambio de materiales**

Los materiales se pueden cambiar sin problemas en la Ultimaker 3 siguiendo el procedimiento del menú. Además de cambiar un material, también tiene la opción de cargar o descargar solo un material.

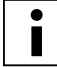

Antes de insertar los materiales, asegúrese de que los print cores que ha instalado son compatibles.

- 1. Vaya al menú Material/Print core (Material/núcleo de impresión)  $\rightarrow$  Material 1 or 2 (Material 1 o 2)  $\rightarrow$  Change (Cambiar).
- 2. Espere a que se caliente el print core para cambiar el material.
- 3. Retire el material del alimentador y del soporte de la bobina.
- 4. Coloque el material nuevo en el soporte de la bobina y espere a que la Ultimaker 3 lo detecte.

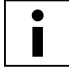

Cuando utilice material que no sea de Ultimaker, puede seleccionarlo manualmente.

- 5. Inserte el material en el alimentador y empújelo hasta que este lo agarre.
- 6. Presione el botón de la parte delantera de la Ultimaker 3 para confirmar que se ha insertado el material en el alimentador.
- 7. Cuando el material haya avanzado, espere hasta que se extrude del cabezal de impresión y luego presione el botón.

#### **Ajustes del material**

En la siguiente tabla encontrará algunas recomendaciones generales sobre los ajustes para cada material. Estos ajustes se establecen correctamente y de forma automática en Cura cuando selecciona uno de los perfiles de material.

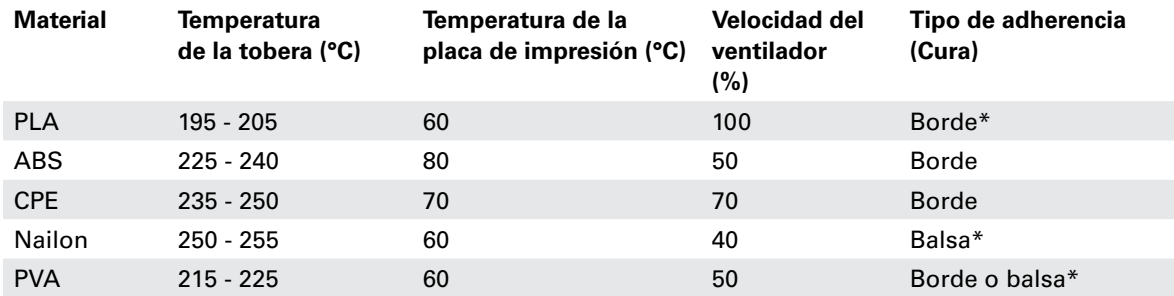

\* Cuando se imprime PLA o nailon en combinación con PVA, es aconsejable imprimir el tipo de adherencia en PVA.

#### **Adherencia de la placa de impresión**

Aunque el calor de la placa de impresión calefactada ya ayuda a que el material se adhiera más fácilmente a la placa de vidrio, algunas veces necesitará algún tipo de adherencia. En la caja de accesorios de la Ultimaker 3 viene una barra de pegamento. Aplique una capa fina y uniforme a la placa de vidrio para que la primera capa de la impresión se pegue mejor. A continuación encontrará un resumen de cómo usar el pegamento según el material.

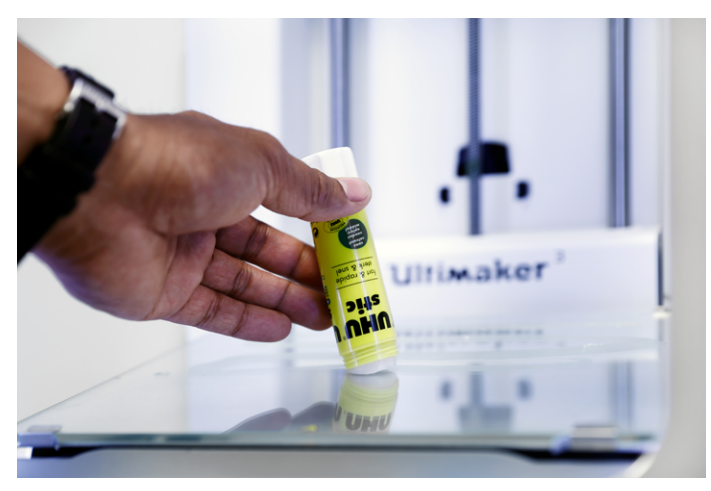

#### $PIA$

Por lo general, el PLA de Ultimaker se adhiere bien a la placa de vidrio. Compruebe que la placa de vidrio está totalmente limpia, sin rastro de aceite, grasa ni huellas. Para obtener mejores resultados, aplique una capa fina de pegamento en la placa de vidrio.

Cuando haya finalizado la impresión, no quite la capa de la placa de vidrio hasta que no se haya enfriado. De lo contrario, la base de la impresión podría deformarse.

#### ABS

Al imprimir con el ABS de Ultimaker, aplique una capa fina de pegamento en la placa de vidrio. Si no utiliza el pegamento, podría arriesgarse a que la placa de vidrio se desconche al retirar la impresión lo que invalidaría la garantía.

Tenga en cuenta que para este material podría resultar más cómodo retirar las impresiones 3D desde la placa de impresión si todavía está caliente (unos 40 ºC).

#### CPE

Aunque el CPE de Ultimaker se adhiere bien a la placa de vidrio, tiende a deformarse mucho. Para que no se deforme la impresión con el CPE de Ultimaker, aplique en la placa de vidrio una capa fina del pegamento que se ha suministrado con la Ultimaker 3.

#### Nailon

El nailon de Ultimaker se adhiere bien a la placa de impresión. Por lo general, no es necesario utilizar más adhesivos para que la impresión sea correcta. Si desea que la adherencia a la placa de impresión sea extraordinaria, aplique una capa fina de pegamento en la placa de vidrio.

#### PVA

El PVA de Ultimaker se adhiere muchísimo a la placa de impresión, así que le recomendamos que aplique una capa fina de pegamento en la placa de vidrio.

#### **Retirada del material de soporte (PVA)**

Para las impresiones en las que se ha utilizado el PVA como material de soporte, es necesario retirarlo una vez finalizado el proceso. Para ello, disuelva el PVA en agua.

1. Meta la impresión en agua.

Si pone una impresión con PVA en agua, el PVA se disolverá poco a poco. Si quiere acelerar este proceso, pruebe los siguientes trucos:

- Si utiliza agua templada, el material se disolverá antes. Cuando lo haga, asegúrese de que la temperatura del agua no supera los 35 °C si el material de impresión es PLA para evitar así que se deforme. Vigile que el agua no está a más de 50 °C cuando el material sea nailon para evitar quemaduras.
- Utilice agua corriente para no tardar tanto en disolver el material. Cuando el agua mueve el PVA, este se disuelve mucho más rápido, lo que significa que el proceso puede tardar menos de tres horas.
- Además, puede agilizar el proceso si pone primero la impresión en agua durante unos 10 minutos. Utilice unas pinzas para quitar la mayor parte del material de soporte. Luego, vuelva a poner la impresión en agua para disolver lo que quede del PVA.
- 2. Aclárela con agua.
- Cuando todo el PVA se haya disuelto, lave la impresión con agua para eliminar el material que haya podido quedar. 3. Deje que se seque.
- Deje que la impresión se seque por completo y siga cualquier otro proceso necesario.
- 4. Deseche el agua utilizada.

Como el PVA es biodegradable, es bastante fácil desechar el agua. Puede tirar el agua por el fregadero si la red de distribución de aguas residuales está conectada a una planta depuradora. Tras verter el agua, eche agua caliente por las tuberías durante 30 segundos más o menos para quitar cualquier resto de PVA y evitar así que a la larga se atasquen.

Puede utilizar el agua que haya empleado con otras impresiones, pero los materiales podrían tardar más en disolverse. El agua puede estar contaminada con los residuos del PVA que ya haya disuelto, así que es mejor utilizar agua limpia para que el proceso sea más rápido.

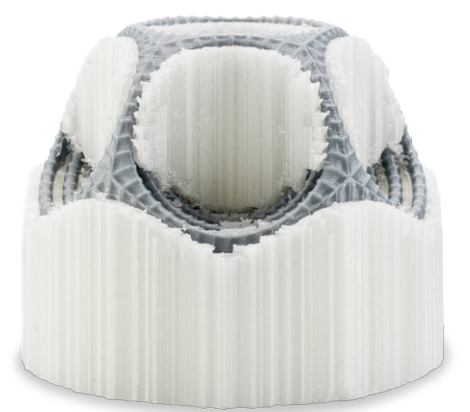

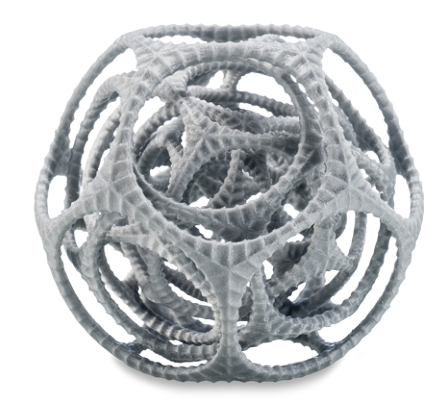

#### **Almacenamiento y manipulación de los materiales**

Cuando se tienen varias bobinas de material, ya las esté utilizando o no, es muy importante que las almacene correctamente. Si las condiciones de almacenamiento no son las adecuadas esto podría afectar a la calidad y a la capacidad del proceso del material.

Para conservar los materiales en las mejores condiciones, es importante que los guarde:

- En un lugar seco y frío.
- Fuera de la luz solar directa.
- En una bolsa resellable.

La temperatura de almacenamiento óptima para PLA, CPE y nailon es -20 a +30 °C. Para ABS y PVA la temperatura recomendada es de 15 a 25 °C. Además la humedad relativa recomendada para PVA es del 50 %. Si se expone el PVA a un porcentaje de humedad más alto, podría afectar a la calidad del material.

Puede almacenar el material en una bolsa resellable con el desecante (gel de sílice) que le hemos suministrado. Para el PVA se aconseja almacenar la bobina en una bolsa resellable con el desecante suministrado justo después de finalizar el proceso de impresión para que absorba la menor humedad posible.

## Print cores

#### **Cambio de los print cores**

Los print cores se pueden cambiar sin problemas en la Ultimaker 3 siguiendo el procedimiento del menú. Además de cambiar un print core, también tiene la opción de cargar o descargar solo un print core.

- 1. Vaya al menú Material/PrintCore (Material/núcleo de impresión)  $\rightarrow$  PrintCore 1 or 2 (Núcleo de impresión 1 o 2)  $\rightarrow$ Change (Cambiar).
- 2. Espere a que se caliente el print core, se intercambie el material y se vuelva a enfriar.
- 3. Abra el soporte del ventilador del cabezal de impresión.
- 4. Extraiga el print core con cuidado apretando las palancas y deslizando el print core para extraerlo del cabezal de impresión.
- 5. Inserte el nuevo print core en el cabezal de impresión.
- 6. Cierre el soporte del ventilador del cabezal de impresión.
- 7. Espere a que la Ultimaker 3 cargue el material en el print core y se vuelva a enfriar.

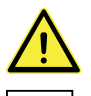

No toque el chip de la parte posterior del print core con los dedos.

 No olvide mantener el print core completamente en vertical mientras lo está extrayendo o colocando para que pueda extraerlo del cabezal de impresión o introducirlo en el mismo correctamente.

#### **Calibración de los print cores**

Cuando se instala una nueva combinación de print cores es necesario calibrarlos para alinear las dos toberas. La Ultimaker 3 detecta automáticamente las nuevas combinaciones y muestra un mensaje para llevar a cabo la calibración. El proceso de calibración solo debe realizarse una vez. La información quedará grabada en la impresora. El print core AA que viene instalado en la Ultimaker 3 ya se ha calibrado con los otros dos print cores y no es necesario repetir el proceso.

Para realizar la calibración necesita la hoja de calibración XY, que viene incluida en la caja de accesorios o descargarla [aquí.](http://www.ultimaker.com/xy-offset-sheet) Si la va a imprimir, hágalo en un A4 a escala 100 %.

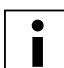

Asegúrese de que los dos print cores y los materiales están instalados antes de comenzar la calibración.

Para iniciar la calibración:

- 1. Vaya a System (Sistema)  $\rightarrow$  Maintenance (Mantenimiento)  $\rightarrow$  Calibration (Calibración)  $\rightarrow$  Calibrate XY offset (Calibrar desplazamiento XY).
- 2. La Ultimaker 3 imprimirá una cuadrícula en la placa de impresión. Espere hasta que finalice.
- 3. Cuando se haya enfriado la Ultimaker 3, retire la placa de vidrio de la impresora y colóquela en la hoja de calibración XY. Compruebe que la cuadrícula impresa está colocada exactamente sobre los dos rectángulos de la hoja.
- 4. Busque las rayas alineadas en la cuadrícula impresa marcadas como X y mire qué número pertenece a dichas rayas. Introduzca este número como el valor de desplazamiento X en la Ultimaker 3.
- 5. Busque las rayas alineadas en la cuadrícula impresa marcadas como Y y mire qué número pertenece a dichas rayas. Introduzca este número como el valor de desplazamiento Y en la Ultimaker 3.

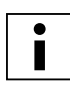

 Es importante que la impresión de desplazamiento XY se adhiera correctamente a la placa de impresión y que no se muestre ninguna señal de infraextrusión. En caso de que se muestre, es aconsejable volver a realizar la impresión de calibración.

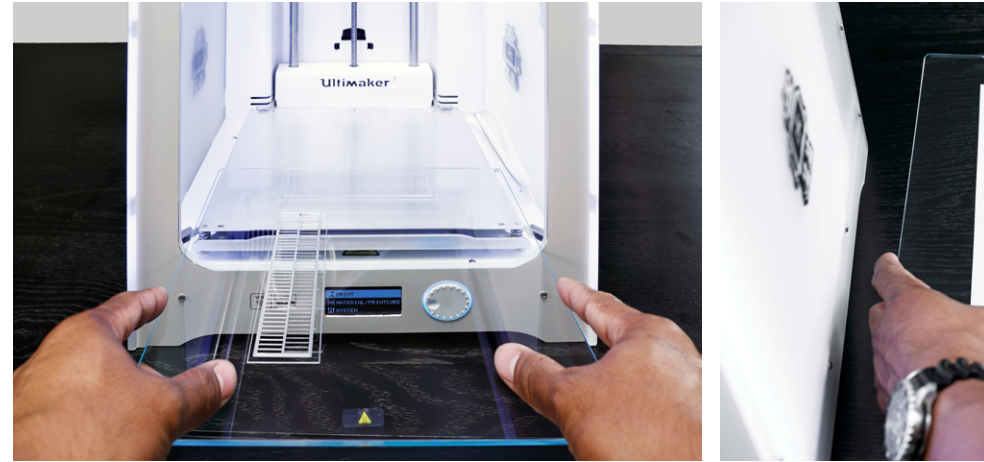

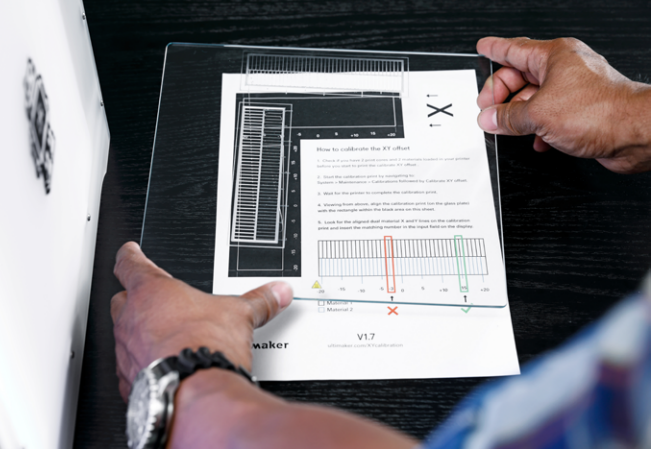

## <span id="page-31-0"></span>Calibración de la placa de impresión

Es necesario calibrar periódicamente la placa de impresión de la Ultimaker para obtener una correcta adherencia a la misma. Si la distancia entre las toberas y la placa de impresión es demasiado grande, el elemento impreso no se adherirá correctamente a la placa de vidrio. Por otro lado, si las toberas están demasiado cerca de la placa de impresión, puede suceder que el material no salga de las toberas.

La Ultimaker 3 ofrece dos modos de calibrar la placa de impresión: nivelación activa y nivelación manual. La nivelación activa es el modo preferido ya que se evitan los errores que el usuario pudiera cometer.

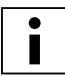

 Asegúrese de que no hay restos de plástico en las toberas y de que la placa de vidrio está limpia cuando vaya a calibrar la placa de impresión para que la nivelación se realice correctamente.

#### **Nivelación activa**

Si elige la nivelación activa, la Ultimaker 3 medirá el nivel de la placa de impresión, de modo que puede compensar las imprecisiones del nivel de la placa de impresión en las primeras capas de la impresión. Para ello, mueva suavemente la placa de impresión hacia arriba o hacia abajo mientras está imprimiendo.

Para iniciar la nivelación activa:

- 1. Vaya a System (Sistema)  $\rightarrow$  Build plate (Placa de impresión)  $\rightarrow$  Active leveling (Nivelación activa).
- 2. Espere hasta que la impresora finalice el proceso de nivelación. Puede durar un par de minutos.

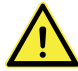

No toque la impresora mientras se está llevando a cabo la nivelación activa. Las mediciones podrían verse afectadas.

#### **Nivelación manual**

Si el nivel de la placa de impresión está muy descompensado, y no se ha podido arreglar con la nivelación activa, deber realizar la nivelación manual.

- 1. Vaya a System (Sistema)  $\rightarrow$  Build plate (Placa de impresión)  $\rightarrow$  Manual leveling (Nivelación manual).
- 2. Espere a que la Ultimaker 3 realice su procedimiento de reinicialización del cabezal y continúe cuando el cabezal de impresión esté en el centro de la parte posterior de la placa de impresión.
- 3. Gire el botón de la parte frontal hasta conseguir aproximadamente 1 mm de distancia entre la primera tobera y la placa de impresión. Asegúrese de que la tobera está cerca de la placa de impresión sin llegar a tocarla.
- 4. Ajuste los tornillos de la parte frontal derecha y frontal izquierda de la placa de impresión para nivelar más o menos la parte frontal de la placa de impresión. También debe haber una distancia de aproximadamente 1 mm entre la tobera y la placa de impresión.
- 5. Coloque la tarjeta de calibración entre la tobera y la placa de impresión cuando el cabezal de impresión esté en el centro de la parte posterior de la placa de impresión.
- 6. Ajuste el tornillo de la placa de impresión en el centro de la parte posterior hasta que perciba una leve fricción al mover la tarjeta.
- 7. Presione Continue (Continuar). El cabezal de impresión se desplaza hasta el segundo punto.
- 8. Repita el paso 5 "coloque la tarjeta de calibración" y el paso 6 "ajuste la placa de impresión".
- 9. Vuelva a presionar Continue (Continuar). El cabezal de impresión se desplaza hasta el tercer punto.
- 10. Repita el paso 5 "coloque la tarjeta de calibración" y el paso 6 "ajuste la placa de impresión".

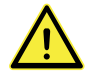

No empuje la placa de impresión mientras realice la puesta a punto con la tarjeta de calibración. Esto daría lugar a imprecisiones.

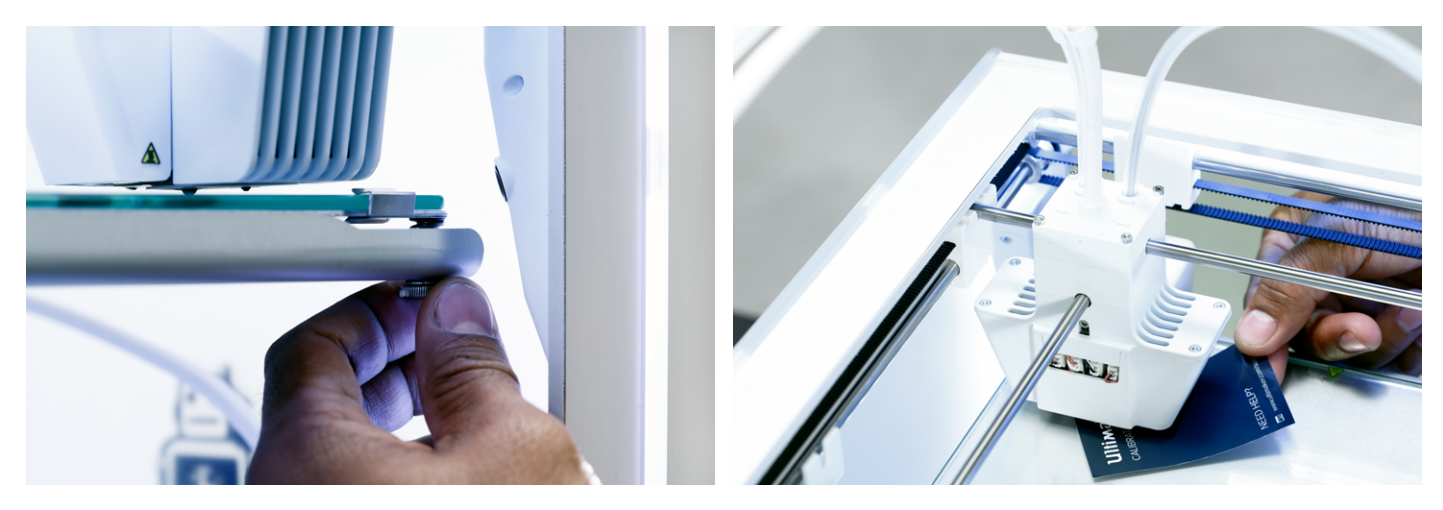

Tras calibrar la placa de impresión con la primera tobera, tiene que calibrarla con la segunda también para que las alturas de las dos toberas se hayan fijado correctamente. Para ello, solo será necesario fijar la altura correcta con la tarjeta de calibración.

- 1. Coloque la tarjeta de calibración entre la segunda tobera y la placa de impresión.
- 2. Gire el botón de la parte frontal de la Ultimaker 3 hasta que toque la tarjeta de calibración y ajústela hasta que perciba una leve fricción o resistencia al mover la tarjeta.

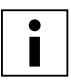

La alineación de la segunda tobera se puede hacer por separado; para ello, vaya a

System (Sistema) → Maintenance (Mantenimiento) → Calibration (Calibración) → Calibrate Z offset (Calibrar desplazamiento Z).

#### **Frecuencia de nivelación**

La impresora Ultimaker 3, una vez finalizada la nivelación de la placa de impresión, le mostrará un mensaje en el que tendrá que indicar con qué frecuencia desea nivelarla.

Estas son las opciones:

- Every day (Todos los días)
- Every week (Todas las semanas)
- After startup (Tras el inicio)
- Never (Nunca)
- Automatic (Automáticamente) (la frecuencia de nivelación la determina la impresora, según las horas de impresión desde la última vez que niveló la placa de impresión)

Si lo desea, puede cambiar la frecuencia de nivelación; para ello, vaya a System (Sistema) → Build plate (Placa de  $impresión) \rightarrow Frequency (Frecuencia).$ 

# <span id="page-33-0"></span>6 Mantenimiento

Para que la Ultimaker 3 funcione sin problemas, es importante realizar un mantenimiento correcto. En este capítulo se describen los consejos de mantenimiento más importantes. Léalos atentamente con el fin de lograr los mejores resultados con la Ultimaker 3.

## <span id="page-34-0"></span>Actualización del firmware

Periódicamente, se lanza una nueva versión del firmware de Ultimaker 3. Para mantener la Ultimaker 3 actualizada se recomienda actualizar el firmware con frecuencia. Esto se puede hacer en la Ultimaker 3 (cuando esté conectada a la red) o vía USB.

#### **Actualización de la impresora**

- 1. Conecte la impresora a la red a través de wifi o Ethernet.
- 2. Vaya a System (Sistema)  $\rightarrow$  Maintenance (Mantenimiento)  $\rightarrow$  Update firmware (Actualizar firmware).
- La Ultimaker 3 obtendrá el firmware más reciente de la red y lo instalará. Este proceso puede durar varios minutos.

#### **Actualización mediante USB**

- 1. Descargue el nuevo archivo de firmware de [www.ultimaker.com/firmware](http://www.ultimaker.com/firmware).
- 2. Coloque la carpeta completa del firmware en una unidad USB.
- 3. Conecte la unidad USB a la Ultimaker 3.
- 4. Vaya a System (Sistema)  $\rightarrow$  Maintenance (Mantenimiento)  $\rightarrow$  Update firmware (Actualizar firmware).
- 5. La Ultimaker 3 detectará si hay un archivo de firmware en la unidad USB. Seleccione el archivo para iniciar la actualización del firmware.

## <span id="page-35-0"></span>Lubricación de los ejes

Para mantener correctamente la Ultimaker 3 y que siga funcionando sin problemas, se recomienda lubricar los ejes periódicamente. En la caja de accesorios de la Ultimaker 3 podrá encontrar Unilube para los ejes X e Y y Magnalube para el eje Z.

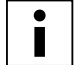

Especialmente en países con un alto grado de humedad o en países muy secos, los ejes deben lubricarse con frecuencia.

#### **Ejes (X e Y)**

Si observa pequeñas crestas en la superficie de sus objetos 3D impresos o percibe que los ejes X e Y están secos, se aconseja aplicar un poco de Unilube en los ejes X e Y. Eche una sola gota en cada uno de los ejes, X e Y, y mueva de forma manual el cabezal de impresión para distribuir el aceite por los ejes.

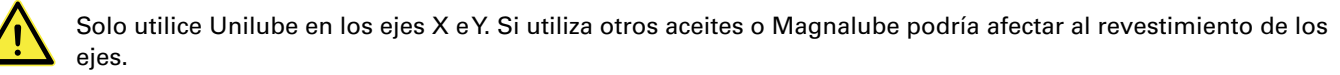

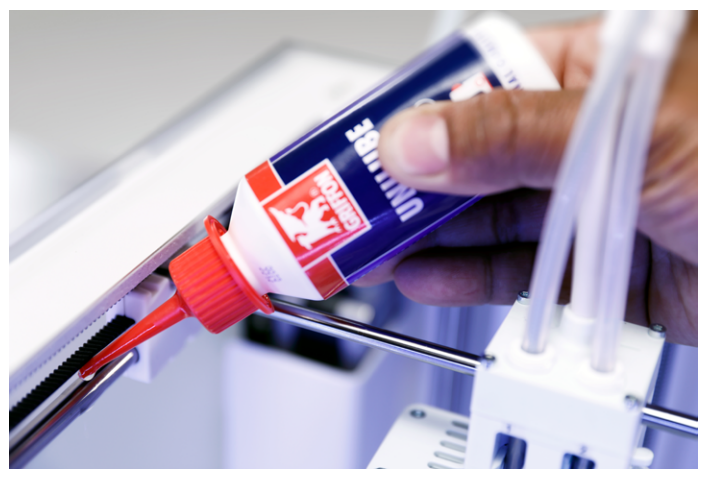

#### **Eje Z**

Magnalube (grasa suministrada con la Ultimaker 3) se puede utilizar para lubricar el eje Z. Esto debe hacerse aproximadamente una vez cada seis meses. Extienda unas diez gotas de grasa sobre toda la varilla roscada y mueva la placa de impresión hacia arriba y hacia abajo para distribuir la grasa por esta.

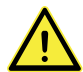

No eche Magnalube en ninguno de los otros ejes ya que podría afectar al funcionamiento de la Ultimaker 3.

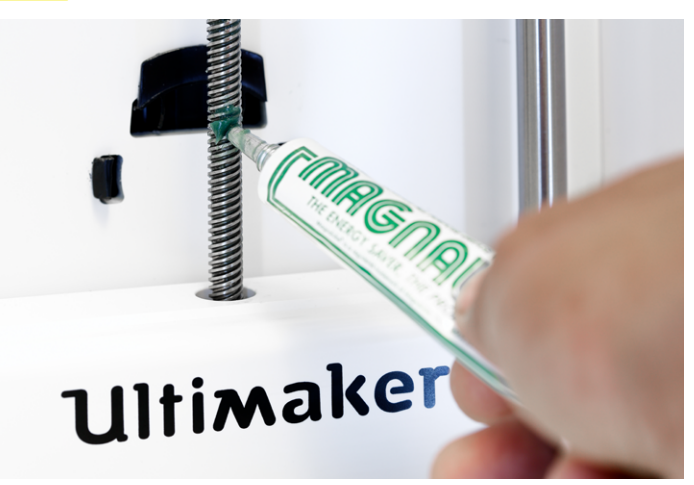

### <span id="page-36-0"></span>Mantenimiento de la limpieza de la impresora

Para obtener los mejores resultados de impresión es importante que mantenga la Ultimaker 3 limpia cuando esté en uso. Por lo tanto, se recomienda no utilizar la Ultimaker 3 en una habitación donde esté expuesta al polvo; también es aconsejable eliminar las pequeñas piezas de material que pueda haber en la impresora.

Además, hay algunas partes de la Ultimaker 3 que podrían necesitar una limpieza más regular. A continuación se describen las instrucciones para ello.

#### **Limpieza de la placa de vidrio**

Tras muchas impresiones, puede haber demasiados restos de pegamento en la placa de vidrio. Esto puede suponer una superficie de impresión irregular y, por lo tanto, se recomienda limpiar la placa de vidrio de vez en cuando. Al hacerlo, asegúrese de apagar la Ultimaker 3 y dejar que se enfríe la placa de impresión.

Para limpiar la placa de vidrio, siga estos pasos:

- 1. Mueva a mano la placa de impresión para colocarla en la parte inferior de la Ultimaker 3.
- 2. Abra las abrazaderas de la parte frontal de la placa de impresión.
- 3. Retire la placa de vidrio de la placa de impresión deslizándola hacia la parte frontal y sacándola.
- 4. Limpie la placa de vidrio con agua tibia y séquela con un paño. Si es necesario, puede utilizar algún jabón para limpiarla.
- 5. Vuelva a colocar la placa de vidrio sobre la placa de impresión y cierre las abrazaderas de la parte frontal para asegurarla.

#### **Limpieza de las toberas**

Cuando utilice la Ultimaker 3 puede ocurrir que la tobera de un print core se ensucie con material que se adhiera a ella. Aunque esto no dañará la impresora, se recomienda mantener la tobera limpia para lograr los mejores resultados de impresión.

Para eliminar el plástico del exterior de una tobera, se recomienda seguir los siguientes pasos:

- 1. Caliente la tobera hasta 150 °C para que el plástico del exterior se ablande. Puede hacerlo desplazándose a Material/Print core (Material/núcleo de impresión)  $\rightarrow$  Print core [x] (Núcleo de impresión [x])  $\rightarrow$  Set temperature and using the scroll wheel to change the temperature (Establecer la temperatura y usar la rueda de desplazamiento para cambiar la temperatura).
- 2. Cuando la tobera esté caliente, retire con cuidado el material con unas pinzas.

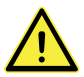

No toque la tobera y tenga cuidado al limpiarla ya que estará caliente.

#### **Limpieza de los alimentadores**

Después de imprimir durante muchas horas, o cuando el material se haya triturado, puede que haya algunos restos de material en los alimentadores. Es importante limpiar los alimentadores para evitar que esas partículas acaben en los tubos guía y en los print cores. Esto se puede hacer soplando las partículas fuera de los alimentadores o utilizando una aspiradora.

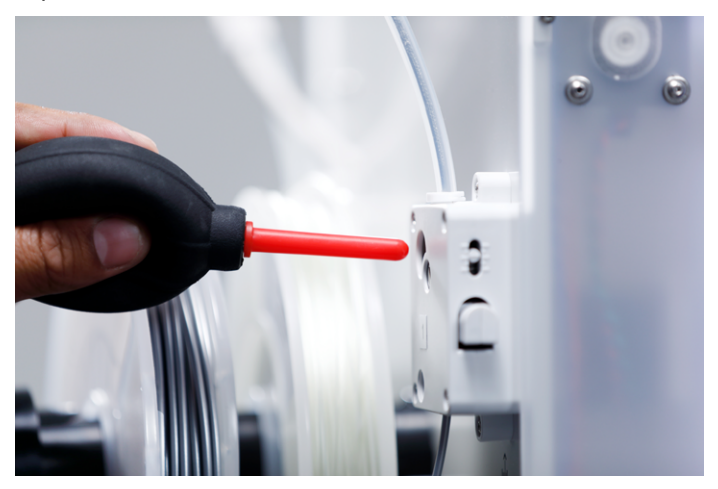

## <span id="page-37-0"></span>Mantenimiento del print core BB

Para mantener el print core BB en perfectas condiciones es necesario limpiarlo una vez después de cada 250 horas de impresión. Esto evitará que el print core BB se obstruya debido a la degradación del material PVA. La limpieza del print core BB se realizará mediante extracción con material PLA, subiendo y bajando la temperatura.

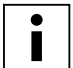

Compruebe que no hay material en el print core cuando inicie este procedimiento.

#### **Preparación**

- 1. Vaya a Material/PrintCore (Material/núcleo de impresión) → PrintCore 2 (BB print core) [Núcleo de impresión 2 (núcleo de impresión BB)] → Set temperature and set the temperature to 230 °C (Definir la temperatura y establecerla a 230 °C).
- 2. Quite la abrazadera de la parte superior del cabezal de impresión.
- 3. Para aflojar el tubo guía, presione el acoplamiento del tubo y tire del tubo guía hacia afuera al mismo tiempo.
- 4. Coloque el cabezal de impresión en la esquina frontal derecha para evitar torcer los ejes X e Y al presionar el material durante la subida y bajada de temperatura.

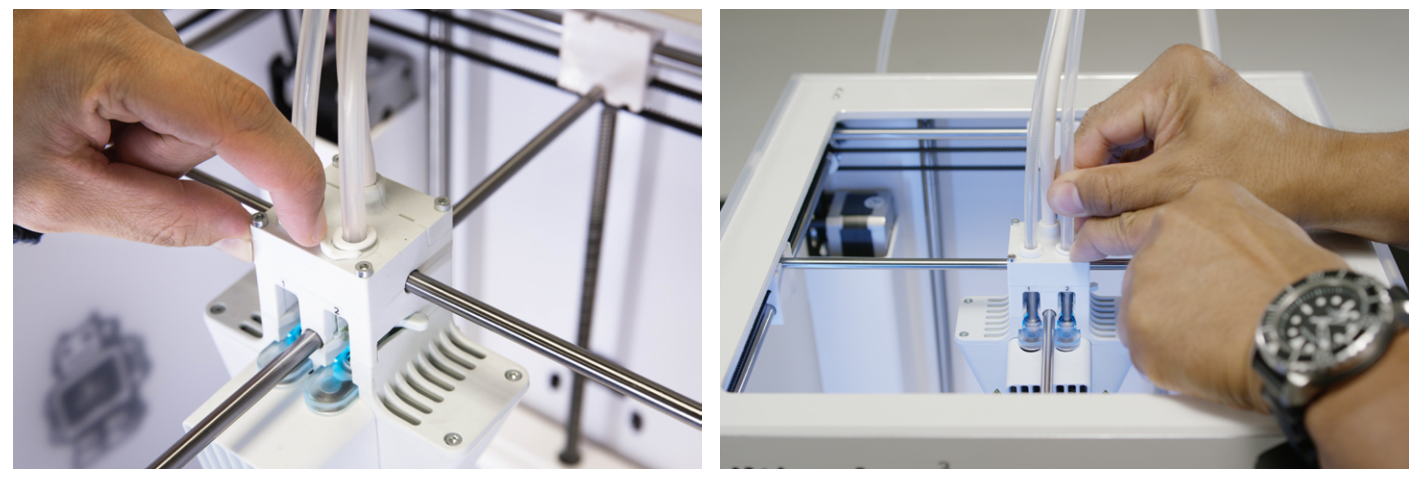

#### **Extracción mediante subida de la temperatura**

- 1. Corte aproximadamente 30 cm del PLA con un corte recto e intente enderezar el material todo lo posible.
- 2. Cuando la tobera alcance la temperatura objetivo de 230 °C inserte con cuidado la pieza de PLA en el cabezal de impresión hasta que note cierta resistencia.
- 3. Sujete la pieza de PLA con las pinzas y presione con cuidado el material durante aproximadamente 2 segundos para que se extruda de la tobera.

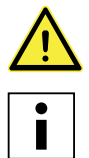

Es necesario el uso de pinzas para evitar lesiones en las manos en caso de que se rompa el material.

 La Ultimaker 3 no se dañará ya que es casi imposible presionar demasiado el material. Si no hay extrusión, presione un poco más.

4. Extraiga el material con un tirón rápido y firme una vez transcurridos los dos segundos.

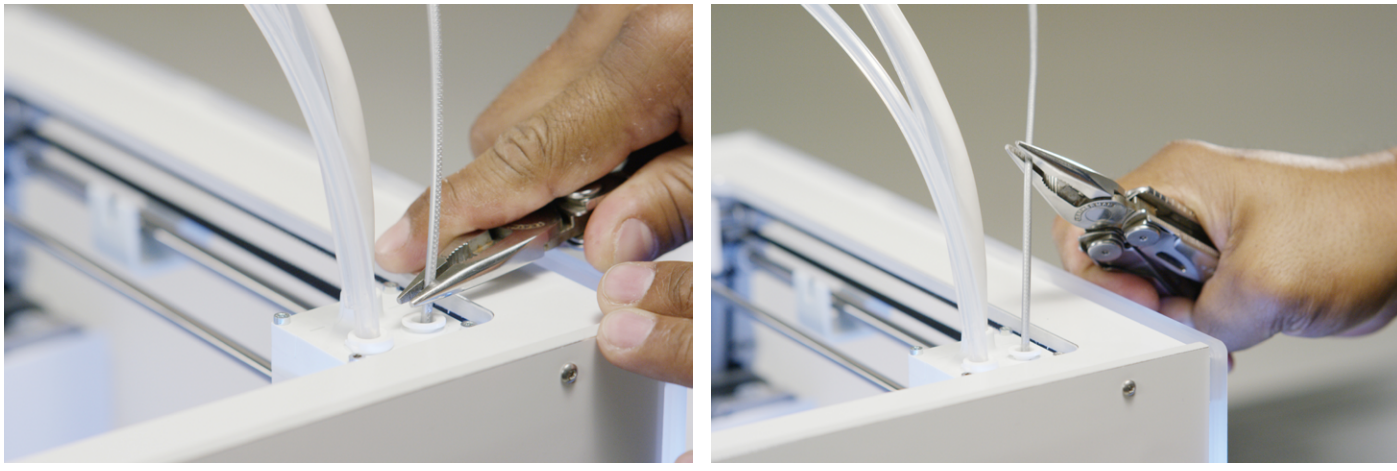

5. Compruebe el color y la forma de la punta del material expulsado. Compárelo con las imágenes siguientes para ver si es correcto. De lo contrario, repita el proceso.

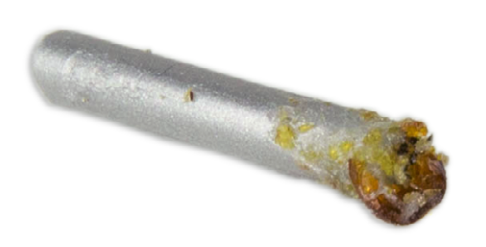

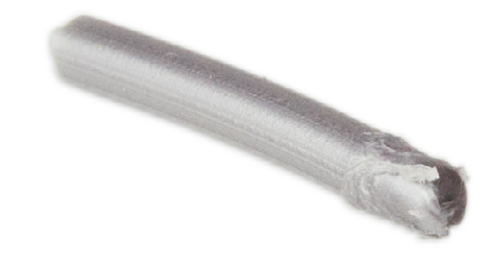

#### **Extracción mediante bajada de la temperatura**

- 1. Tome una nueva pieza de PLA e insértela en el cabezal de impresión con la mano hasta notar cierta resistencia.
- 2. Sujete la pieza de PLA con las pinzas y presione con cuidado para extrudir algún material.
- 3. Baje la temperatura del print core a 75 °C. Mantenga la presión en el material con las pinzas hasta que el cabezal de impresión alcance una temperatura de 120 °C.

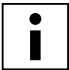

 Es necesaria una ligera presión en el material mientras se baja la temperatura para evitar que entre aire en la tobera.

- 4. Espere hasta que la temperatura objetivo alcance 75 °C.
- 5. Agarre el material con las pinzas y extráigalo con un tirón firme rápidamente. El material debería tener este aspecto.

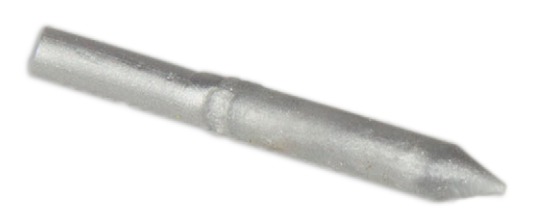

#### **Montaje**

- 1. Inserte el tubo guía en el cabezal de impresión.
- 2. Vuelva a fijar las agarraderas y mantenga la presión del tubo guía al mismo tiempo.

## <span id="page-39-0"></span>Ayuda y asistencia 7

Podrían producirse algunos problemas concretos durante el uso de la Ultimaker 3. Si se encuentra con alguno de estos problemas, puede solucionarnos usted mismo con la ayuda de la información de las páginas siguientes.

## <span id="page-40-0"></span>Solución de problemas

En este capítulo se describen los problemas más habituales que pueden producirse con la Ultimaker 3. Para obtener una descripción completa de cada problema e información sobre cómo solucionarlo, vaya al [sitio web de Ultimaker](https://ultimaker.com/en/resources/troubleshooting).

#### **El material no se extrude del cabezal de impresión**

En caso de prolongados trabajos de impresión sin vigilancia cuando se acaba el material o se queda atascado, el print core puede que funcione durante mucho tiempo sin ningún flujo de material. Como consecuencia es posible que el material se degrade en el extremo caliente y obstruya el print core. Especialmente para PVA existen bastantes posibilidades de que el material se deteriore cuando el print core no se limpia con frecuencia.

Cuando el material se obstruye, se debe limpiar el print core. Por lo tanto, puede emplear el método de limpieza que se describe en la página 38. Cuando el print core esté obstruido tenga en cuenta los siguientes aspectos importantes, que pueden diferenciarse del procedimiento habitual:

- Retire el tubo guía del cabezal de impresión una vez que se haya calentado completamente el print core.
- Repita el proceso de extracción mediante subida de la temperatura hasta que no haya más material quemado que extraer y la punta del material tenga una forma lisa.
- Haga salir algún material de la tobera y aplique una bajada de temperatura para confirmar que la tobera está limpia.
- Siempre limpie un print core AA con el mismo material que utilizó para la impresión.
- Limpie siempre un print core BB (PVA) con material PLA.

#### **El objeto impreso no se adhiere a la placa de impresión**

Cuando tenga problemas con la adhesión de un objeto impreso a la placa de impresión, haga lo siguiente:

- Asegúrese de que se han empleado el método de adhesión y los ajustes de material correctos (consulte el capítulo 5 Funcionamiento).
- Vuelva a calibrar la placa de impresión manualmente y, a continuación, realice la nivelación activa (consulte el capítulo 5 Funcionamiento).
- Compruebe la configuración de Cura que se utilizó e intente imprimir con uno de los perfiles predeterminados de Cura.

#### **El material no avanza en el alimentador**

Solo en un par de ocasiones puede que no avance el material en el alimentador: cuando se está cargando o mientras se imprime. Los siguientes motivos pueden causar este comportamiento:

- El material no se inserta lo suficientemente profundo en el alimentador durante la carga.
- El alimentador ha triturado el material. Consulte [esta página](https://ultimaker.com/en/resources/troubleshooting) para obtener más información.
- La tensión del alimentador es demasiado baja.

#### **No se reconoce el print core**

Si la Ultimaker 3 no reconoce un print core, la impresora informará sobre ello. El motivo principal para este comportamiento es que los puntos de contacto del chip de la parte posterior del print core están sucios. Cuando ocurra esto, limpie los puntos de contacto con un bastoncillo de algodón y algo de alcohol.

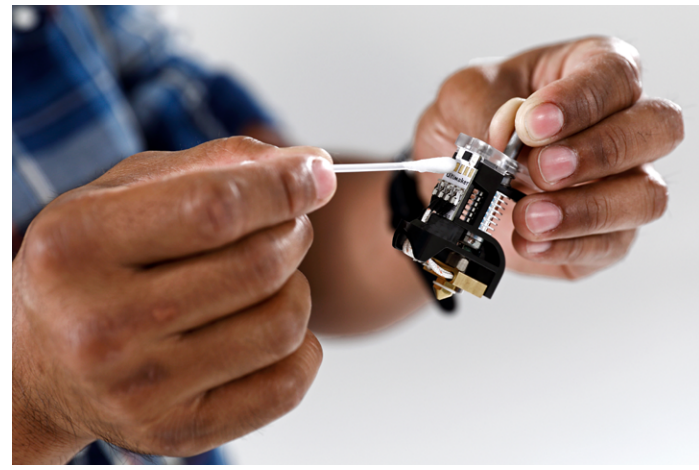

#### **Mensajes de error**

A continuación se muestra la lista completa de mensajes de error que pueden aparecer en la Ultimaker 3. Para obtener más información sobre soluciones para los mensajes de error vaya a la página específica de cada error en el sitio web de Ultimaker.

- Se ha producido un error no especificado. Reinicie la impresora o visite ultimaker.com/ER11.
- Error de temperatura máxima en el print core {display\_hotend\_nr}. Visite ultimaker.com/ER12.
- Error de temperatura mínima en el print core {display\_hotend\_nr}. Visite ultimaker.com/ER13.
- Error de temperatura máxima en el sensor de la placa de impresión. Visite ultimaker.com/ER14.
- Error de calentador del print core {display\_hotend\_nr}. Visite ultimaker.com/ER15.
- El eje Z está atascado o el interruptor de límite está roto. Visite ultimaker.com/ER16.
- El eje X o Y está atascado o el interruptor de límite está roto. Visite ultimaker.com/ER17.
- Error de comunicación con el cabezal de impresión. Visite ultimaker.com/ER18.
- Error de comunicación I2C. Visite ultimaker.com/ER19.
- Se ha producido un error en el circuito de seguridad. Visite ultimaker.com/ER20.
- Se ha producido un error de sensor en el cabezal de impresión. Visite ultimaker.com/ER21.
- Error al corregir la nivelación activa. Nivele la placa de impresión de forma manual o visite ultimaker.com/ER22.
- Se ha especificado una temperatura de impresión incorrecta. Visite ultimaker.com/ER23.
- Se ha especificado una temperatura de la placa de impresión incorrecta. Visite ultimaker.com/ER24.
- Se ha producido un error al actualizar el controlador de movimiento. Visite ultimaker.com/ER25.
- Este trabajo de impresión no es compatible con esta impresora. Visite ultimaker.com/ER26.